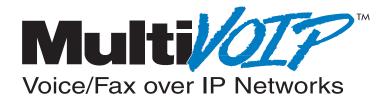

# Standalone Voice/IP Gateway Model MVP 800

**Proprietary Mode** 

**User Guide** 

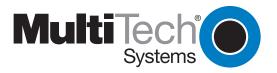

### **User Guide**

#### S0000216 Revision A

#### MultiVOIP 800 (Model MVP 800)

This publication may not be reproduced, in whole or in part, without prior expressed written permission from Multi-Tech Systems, Inc. All rights reserved.

#### Copyright © 2001, by Multi-Tech Systems, Inc.

Multi-Tech Systems, Inc. makes no representations or warranties with respect to the contents hereof and specifically disclaims any implied warranties of merchantability or fitness for any particular purpose. Furthermore, Multi-Tech Systems, Inc. reserves the right to revise this publication and to make changes from time to time in the content hereof without obligation of Multi-Tech Systems, Inc. to notify any person or organization of such revisions or changes.

#### **Record of Revisions**

#### Revision Description

A Manual released. This manual covers the MVP800 only and proprietary software version 3.01E. (06/18/01)

#### Patents

This Product is covered by one or more of the following U.S. Patent Numbers: *6151333, 5757801, 5682386*. Other Patents Pending.

#### TRADEMARK

Trademark of Multi-Tech Systems, Inc. is the Multi-Tech logo. Windows is a registered trademark of Microsoft.

Multi-Tech Systems, Inc. 2205 Woodale Drive Mounds View, Minnesota 55112 (763) 785-3500 or (800) 328-9717 Fax 763-785-9874 Tech Support (800) 972-2439 Internet Address: http://www.multitech.com

# Contents

## **Chapter 1 - Introduction and Description**

| ntroduction                   | 6    |
|-------------------------------|------|
| Preview of this Guide         |      |
| MultiVOIP Application         | 8    |
| Front Panel Description       | . 11 |
| Back Panel Description        | 12   |
| Power Connector               | 12   |
| Command Port Connector        |      |
| 10Base-T (Ethernet) Connector | 12   |
| Voice/Fax Channel             | 12   |
| Specifications                | 13   |
| Ethernet Port                 | 13   |
| Command Port                  | 13   |
| Voice/Fax Channel             | 13   |
| Electrical/Physical           | 13   |

## Chapter 2 - Installation

| 5 |
|---|
| 5 |
| 5 |
| 5 |
| 5 |
| 3 |
| 3 |
| 3 |
| 7 |
| 3 |
|   |

## Chapter 3 - Software Loading and Configuration

| Configuring Your Host MultiVOIP    | 20 |
|------------------------------------|----|
| Configuring Your Client MultiVOIPs | 30 |
| Deploy the VOIP Network            | 36 |

## Chapter 4 - MultiVOIP Software

| ntroduction                           | 39 |
|---------------------------------------|----|
| Before You Begin                      | 39 |
| MultiVOIP Configuration               | 40 |
| Changing Channel Parameters           | 41 |
| Interface Tab                         | 41 |
| Voice/Fax Tab                         |    |
| Regional Tab                          |    |
| Changing the Phone Directory Database | 45 |
| Changing IP Parameters                | 47 |
| Proxy Setup                           | 47 |
| Viewing Statistics                    | 49 |
| IP Statistics                         | 49 |
| SNMP Statistics                       | 50 |
| Others Setup                          |    |

| Viewing Call Progress     | 52 |
|---------------------------|----|
| Viewing Logs              |    |
| Viewing Log Entry Details |    |
| Viewing Channel Totals    |    |
| Reports                   |    |

# **Chapter 5 - Remote Configuration and Management**

| Introduction             | 56 |
|--------------------------|----|
| Remote Configuration     | 56 |
| Modem-Based              | 56 |
| LAN-Based                | 58 |
| Remote Management        | 60 |
| Telnet                   | 60 |
| WEB Management           | 62 |
| Upgrade Procedures       | 63 |
| One-Step Upgrade         | 63 |
| Manual Upgrade Procedure |    |

# Chapter 6 - Warranty, Service, and Tech Support

| Introduction                    | 67 |
|---------------------------------|----|
| Limited Warranty                |    |
| On-line Warranty Registration   |    |
| Tech Support                    |    |
| Recording MultiVOIP Information |    |
| Contacting Technical Support    | 68 |
| Service                         |    |
| About the Internet              |    |
|                                 |    |

## Appendixes

| Appendix A - TCP/IP (Transmission Control Protocol/Internet Protocol) Description | 1    |
|-----------------------------------------------------------------------------------|------|
| Appendix B - Cabling Diagrams                                                     | 4    |
| Appendix C - Regulatory Information                                               | 6    |
| Class A Statement                                                                 | 6    |
| Fax Branding Statement                                                            | 6    |
| FCC Part 68 Telecom                                                               | 7    |
| Canadian Limitations Notice                                                       | 8    |
| EMC, Safety and Terminal Directive Compliance7                                    | 8    |
| Glossary                                                                          | . 79 |
| Index                                                                             | . 92 |

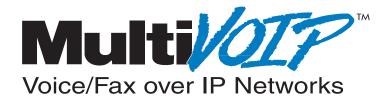

# **Chapter 1 - Introduction and Description**

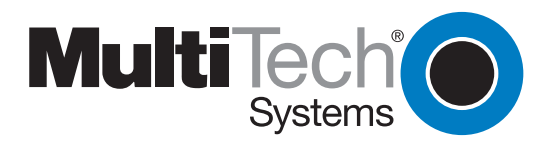

## Introduction

Welcome to Multi-Tech's new standalone Voice/IP Gateway which allows analog voice and fax communication over an IP network. Multi-Tech's new voice/fax over IP gateway technology allows voice and fax communication to ride, with no additional expense, over your existing IP network, which has traditionally been data-only. To access this free voice and fax communication, all you have to do is connect your MultiVOIP to your telephone equipment, and then to your existing Ethernet LAN. Once configured, the MultiVOIP then allows voice and fax to travel down the same path as your traditional data communications.

The MVP800 is designed with eight voice/fax channels (which offer three voice/fax interfaces per channel), a 10M bps Ethernet LAN interface, and a command port for configuration.

System management is provided through the command port using bundled Windows® software which provides easy-to-use configuration menus and a comprehensive on-line help system.

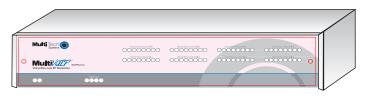

Figure 1-1. MultiVOIP

## **Preview of this Guide**

This guide describes the MultiVOIP and tells you how to install and configure the unit. The information contained in each chapter is as follows:

#### **Chapter 1 - Introduction and Description**

Chapter 1 describes the MultiVOIP. Front panel indicator, and back panel connector descriptions are provided. In addition, a list of relevant specifications is provided at the end of the chapter.

#### **Chapter 2 - Installation**

Chapter 2 provides information on unpacking and cabling your MultiVOIP. The installation procedure describes each cable connection.

#### **Chapter 3 - Software Loading and Configuration**

Chapter 3 provides instructions for software loading and initial configuration. The MultiVOIP software CD is Windows® based. Later chapters, as well as your online help program will describe the MultiVOIP software in more detail.

#### Chapter 4 - MultiVOIP Software

Chapter 4 describes the MultiVOIP software package designed for the Windows ® environment. This chapter describes the software from an applications standpoint, and in so doing, not every element in the user interface is shown or defined. For explanations and parameters of each element dialog box please refer to the Help provided within the software.

#### **Chapter 5 - Remote Configuration and Management**

Chapter 5 provides procedures for changing the configuration of a remote MultiVOIP. Remote configuration allows you to change the configuration of a unit by simply connecting two modems between the two MultiVOIPs and remotely controlling the unit. Chapter 5 also describes typical client applications such as Telnet and Web-based management, which are used for remote configuration of the MultiVOIP.

#### Chapter 6 - Warranty, Service and Tech Support

Chapter 6 provides instructions on getting service for your MultiVOIP at the factory, a statement of the limited warranty, information about our Internet presence and user bulletin board service, and space for recording information about your MultiVOIP prior to calling Multi-Tech's Technical Support.

#### **Appendixes**

Appendix A - Transmission Control Protocol/Internet Protocol (TCP/IP) Description

Appendix B - Cabling Diagrams

Appendix C - Regulatory Information

## **MultiVOIP** Application

A typical Voice Over IP (VOIP) network is shown in Figure 1-2 with a headquarters site and three remote sites (Sales office, regional and marketing offices). This typical Voice Over IP network can be set up via the Internet or your Intranet. The headquarters site is set up with a 8-channel MultiVOIP (MVP 800) connected to the headquarters LAN and eight voice/fax channels connected to the inhouse telephone switch (PBX), only 4-channels are shown in Figure 1-2. Typically, the MultiVOIP at the headquarters site would be set up as the host unit. The host unit controls the phone directory data base which is sent to each site on a periodic basis or if a new telephone number is added.

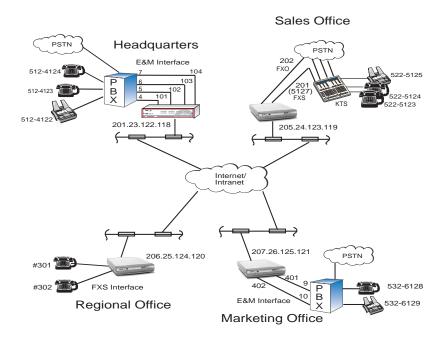

Figure 1-2. Example of a MultiVOIP application

The sales office is set up with a two voice/fax channel MultiVOIP series connected to the IP network and one voice/fax channel connected directly to the local Public Switch Telephone Network (PSTN). The second voice/fax channel is connected to the trunk side of a Key Telephone System (KTS). This allows an attendent to direct an incoming call to one of the two telephone extensions or to the fax machine.

The regional office is set up with two analog telephones connected directly to a two voice/fax channel MultiVOIP. This allows a person in the corporate office to dial out thru the MultiVOIP 800 at the corporate office and call directly into the person at extension 301.

The MultiVOIP at the marketing office is set up on the trunk side of the PBX (E&M interface) so that you could dial into the marketing office, seize a trunk, then dial an outside line to make a local call or connect directly to a telephone extension on the PBX or in this case to the fax machine at extension 6129.

A phone directory database is maintained on one of the MultiVOIPs which is configured as a "host". This phone directory is retrieved by the remaining "client" MultiVOIPs on your Voice Over IP network.

Each phone number entry corresponds to a MultiVOIP IP address and associated voice/fax channel number. With this system, you need only update the "host" phone directory when deploying additional MultiVOIPs to your Voice Over IP network.

| Phone Directory Data Base |               |         |                |
|---------------------------|---------------|---------|----------------|
| Numbe                     | r Description | Channel | IP Address     |
| 101                       | Headquarters  | 1       | 201.23.122.118 |
|                           | Trunk Ext 4   |         |                |
| 102                       | Headquarters  | 2       | 201.23.122.118 |
|                           | Trunk Ext 5   |         |                |
| 103                       | Headquarters  | 3       | 201.23.122.118 |
|                           | Trunk Ext 6   |         |                |
| 104                       | Headquarters  | 4       | 201.23.122.118 |
|                           | Trunk Ext 7   |         |                |
| 201                       | Sales         | 1       | 205.24.123.119 |
|                           | KTS 201       |         |                |
| 202                       | Sales         | 2       | 205.24.123.119 |
|                           | PSTN 202      |         |                |
| 301                       | Regional      | 1       | 206.25.124.120 |
|                           | 301           |         |                |
| 302                       | Regional      | 2       | 206.25.124.120 |
|                           | 302           |         |                |
| 401                       | Marketing     | 1       | 207.26.125.121 |
|                           | Trunk Ext 9   |         |                |
| 402                       | Marketing     | 2       | 207.26.125.121 |
|                           | Trunk Ext 10  |         |                |

From the phone directory data base you can build your VOIP dialing directory. For example, if a person in our typical VOIP network at the headquarters picked up a telephone (for example extension 4123) and wanted to talk to some one at the Sales office, they would dial one of the four headquarters extension numbers (4, 5, 6, or 7). It makes no difference which extension you choose, because they all get you to the headquarters multiVOIP. A second dial tone is heard, then you would dial 201 to access channel 1 of the Sales MultiVOIP. This would ring the Key Telephone System (KTS) at the Sales office. An attendant at the Sales office would then direct your call.

Using the same example as above, but calling the Regional office. A person at headquarters would pick up a telephone and dial say trunk extension 5. This connects channel 2 of the headquarters MultiVOIP. A second dial tone is heard, then you would dial, for example, 301. The telephone connected to channel 1 of the Regional office MultiVOIP rings and your voice conservation takes place.

| VOIP Dialing Directory                    |                                                                                                    |                  |
|-------------------------------------------|----------------------------------------------------------------------------------------------------|------------------|
| To call from                              | To call from Call Process                                                                                                    |                  |
| Headquarters to<br>Sales Office           | Pick up telephone and dial a trunk extension<br>number (e.g., 4, 5, 6, or7).<br>Second dial tone is generated, dial the Sales<br>Office MultiVOIP (201).<br>Attendent connects you to Sales office<br>extension of called party                          | 5<br>201<br>5123 |
| Headquarters to<br>Marketing Office       | Pick up telephone and dial a trunk extension<br>number (e.g., 4, 5, 6, or7).<br>Second dial tone is generated, dial the<br>Marketing Office MultiVOIP (401).<br>Third dial tone is generated, dial the extension<br>number of your calling party (6128). | 6<br>401<br>6128 |
| Headquarters to<br>Regional Office        | Pick up telephone and dial a trunk extension<br>number (e.g., 4, 5, 6, or 7).<br>Second dial tone is generated, dial the<br>Regional Office MultiVOIP (301).                                                                                             | 7<br>301         |
| Marketing Office<br>to<br>Headquarters    | Pick up telephone and dial a trunk extension<br>number (e.g., 9 or 10).<br>Second dial tone is generated, dial the<br>Headquarters MultiVOIP (101)<br>Third dial tone is generated, dial extension<br>number of your calling party (4124).               | 9<br>101<br>4124 |
| Marketing Office<br>to<br>Regional Office | Pick up telephone and dial a trunk extension<br>number (e.g., 9 or 10).<br>Second dial tone is generated, dial the<br>regional MultiVOIP (301) and telephone rings.                                                                                      | 10<br>301        |

## **Front Panel Description**

The front panel contains three groups of LEDs that provide the status of the Ethernet connection, Voice/Fax channels, and general status of the MultiVOIP. The front panel is shown in Figure 1-3, and a description of each LED follows.

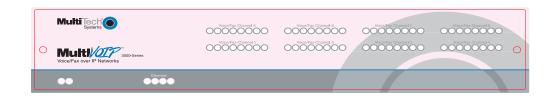

#### Figure 1-3. Front Panel

#### ETHERNET

- **RCV** Receive Data indicator blinks when packets are being received from the local area network.
- **LNK** Link indicator lights when the Ethernet link senses voltage from a concentrator or external device.
- XMT Transmit Data indicator blinks when packets are being transmitted to the local area network.
- COL Collision indicator lights when a collision is detected on the Ethernet link.

#### VOICE/FAX CHANNEL \_

- **FXS** Foreign Exchange Station indicator lights when the voice/fax channel is configured for FXS operation.
- **FXO** Foreign Exchange Office indicator lights when the voice/fax channel is configured for FXO operation.
- **E&M** Ear and Mouth indicator lights when the voice/fax channel is configured for E&M operation.
- **FAX** Fax indicator lights when there is fax traffic on the voice/fax channel.
- XMT Transmit indicator blinks when voice packets are being transmitted to the local area network.
- **RCV** Receive indicator blinks when voice packets are being received from the local area network.
- **XSG** Transmit Signal indicator lights when the FXS-configured channel is off-hook, the FXOconfigured channel is receiving a ring from the Telco, or the M lead is active on the E&M configured channel (the MultiVOIP is receiving a ring from the PBX).
- **RSG** Receive Signal indicator lights when the FXS-configured channel is ringing, the FXOconfigured channel has taken the line off-hook, or the E lead is active on the E&M-configured channel.

## **BOOT (BTG)**

The BTG indicator lights when the MultiVOIP is booting or downloading setup.

### **POWER (PWR)**

The Power indicator lights when power is applied to the MultiVOIP.

# **Back Panel Description**

The cable connections for the MultiVOIP are made at the back panel. Connectors include Power, Command Port (RS232), Ethernet (10BASE-T), Voice/Fax Channels (E&M, FXO and FXS). The cable connectors are shown in Figure 1-4 and defined in the following groups.

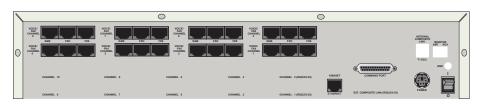

Figure 1-4. Back Panel

## **Power Connector**

The Power connector is used to connect the external power supply to the MultiVOIP. The Power connector is a 7-pin circular DIN connector. A separate power cord is connected to the power supply and the live AC grounded outlet.

## **Command Port Connector**

The Command Port connector is used to configure the MultiVOIP using a PC with a serial port and running Windows® software. The Command Port connector is a DB-25 female connector.

## 10Base-T (Ethernet) Connector

The Ethernet 10Base-T connector is used to connect the MultiVOIP to a LAN using unshielded twisted cable. This connector is a keyed RJ-45 jack.

## Voice/Fax Channel

The Voice/Fax channel connectors include three options per channel: E&M, FXO and FXS.

**E&M** - This connector is used if you are connecting VOICE/FAX CHANNEL \_ to the E&M trunk on a PBX. This connector is an RJ-45 jack.

**FXO** - This connector is used if you are connecting VOICE/FAX CHANNEL \_ to the station side of a PBX. This connector is an RJ-11 jack.

**FXS** - This connector is used if you are connecting VOICE/FAX CHANNEL \_ to a station device, etc., an analog telephone, KTS telephone system, or fax machine. This connector is an RJ-11 jack.

# **Specifications**

- Two 1 Meg by 32 byte at 70 nanosecond SIMM is 8 Mb DRAM
   Caution: SIMM speed and size cannot be mixed
- Two Meg of flash memory

## **Ethernet Port**

• Single Ethernet Interface - 10BASE-T (twisted pair) keyed RJ-45 connector.

## **Command Port**

• Single 19.2K bps asynchronous Command Port with a DB-25 female connector

## **Voice/Fax Channel**

- Two RJ-11 jacks (FXO and FXS)
- One RJ-45 jack (E&M)

## **Electrical/Physical**

- Voltage 115 VAC (Standard), 240 Volts AC (Optional)
- Frequency 47 to 63 Hz
- Power Consumption 18 Watts
- Dimensions 3.75" high x 17.4" wide x 8" deep
  - 8.9cm high x 44.2cm wide x 20.3cm deep
- Weight 7.4 pounds (3.4 kg)

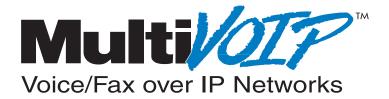

**Chapter 2 - Installation** 

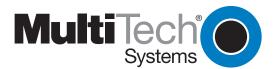

# Installing Your MultiVOIP

The basic steps of installing your MultiVOIP network involve unpacking the units, connecting the cables, and configuring the units using the included management software (MultiVOIP Configuration). The recommended installation process includes three phases that, when completed, result in a fully functional Voice Over IP network. A general description of each phase is provided below, and detailed instructions follow throughout the rest of this section.

## Configure and Install your Host MultiVOIP

First, the VOIP administrator configures the MultiVOIP designated as the "Host" unit. This includes the assignment of a unique LAN IP address, subnetwork mask, and Gateway IP address, as well as the selection of appropriate channel interface type for each of the Voice/Fax channels. Once all connections have been made, the VOIP administrator configures the unit and builds the Phone Directory Database that will reside with the Host unit.

## **Configure your Client MultiVOIPs**

Next, the administrator configures the MultiVOIPs designated as "Client" units. The Client units can be another MVP 800 or MVP 400 unit or a MultiVOIP 200 series. Again, unique LAN IP addresses, subnetwork masks, and Gateway IP addresses are assigned, and each Voice/Fax channel is configured for the appropriate channel interface type. When this is done, the Phone Directory Database option is set to Client, and the IP address of the Host MultiVOIP is entered. Once all client units are configured, the network is ready for deployment.

## **Deploy the VOIP Network**

The final phase of installation is deployment of the network. Through the first two phases, the VOIP administrator controls configuration. When the Client MultiVOIPs are sent to their remote sites, the remote site administrators need only to connect the units to their LAN and telephone equipment. A full Phone Directory Database (supplied by the Host MultiVOIP) will be loaded into their unit within minutes of being connected and powered up.

The final task of the VOIP Administrator is to develop the VOIP Dialing Directory based on the Phone Directory Database and telephone numbers of the interfacing telephone equipment. At this point, a VOIP User can call any person on the VOIP network.

# Safety Warning Telecom

- 1. Never install telephone wiring during a lighting storm.
- 2. Never install telephone jacks in wet locations unless the jack is specifically designed for wet locations.
- 3. This product is to be used with UL and cUL listed computers.
- 4. Never touch uninsulated telephone wires or terminals unless the telephone line has been disconnected at the network interface.
- 5. Use caution when installing or modifying telephone lines.
- 6. Avaoid using a telephone (other than a cordless type) during an electrical storm. There may be a remote rist of electrical shock from lighting.
- 7. Do not use the telephone to report a gas leak in the vicinity of the leak.
- 8. To reduct the risk of fire, use only No. 26 AWG or larger telecommunications line cord.

# <image>

Figure 2-1. Unpacking

# **Safety Warnings**

#### Caution

Danger of explosion if battery is incorrectly replaced.

A lithium battery on the voice/fax channel board provides backup power for the time keeping capability. The battery has an estimated life expectancy of ten years.

When the battery starts to weaken, the date and time may be incorrect. If the battery fails, the board must be sent back to Multi-Tech Sytems for battery replacement.

The E&M, FXS, and Ethernet ports are not designed to be connected to a Public Telecommunication Network.

# Valid VOIP Network Connections

The following VOIP network connections can be made at this time:

- FXS to FXS
- E&M Wink to E&M Wink
- FXS to FXO
- E&M Dial Tone to E&M dial tone
- E&M Wink to FXS ground
- E&M Dial Tone to FXS loop
- E&M Wink or dial tone to FXO
- FXO to FXO

# **Cabling Procedure**

Cabling involves connecting the host MultiVOIP to your LAN and telephone equipment.

- 1. If you are connecting any Voice/Fax Channel to an E&M trunk other than type 2, perform the E&M Jumper Block Positioning procedure which appears later in this chapter before connecting power to the unit.
- 2. Connect one end of the power supply to a live AC outlet and connect the other end to the MultiVOIP as shown in Figure 2-2. The power connector is a 7-pin circular DIN connector.

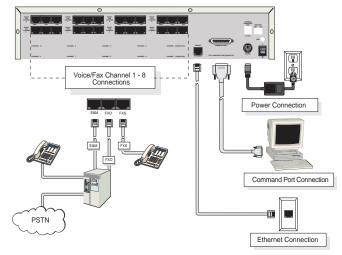

Figure 2-2. Cable Connections

- Connect the MultiVOIP to a PC by using the DB-25 (male) to DB-9 (female) cable provided in your unit. Plug the DB-25 end of the cable into the Command port of the MultiVOIP and the other end into the PC serial port. See Figure 2-2.
- 4. Connect a network cable to the ETHERNET 10BASE-T connector on the back of the MultiVOIP. Connect the other end of the cable to your network.
- 5. If you are connecting a station device such as an analog telephone, a fax machine, or a Key Telephone System (KTS) to your MultiVOIP, connect one end of an RJ11 phone cord to the **Voice/Fax Channel 1 FXS** connector on the back of the MultiVOIP and the other end to the station device.

If you are connecting the station side of a telephone switch (PBX) to your MultiVOIP, connect one end of an RJ11 phone cord to the **Voice/Fax Channel 1 FXO** connector on the back of the MultiVOIP and the other end to the phone jack.

If you are connecting an E&M trunk from a telephone switch to your MultiVOIP, connect one end of an RJ45 phone cord to the **Voice/Fax Channel 1 E&M** connector on the back of the MultiVOIP and the other end to the trunk. Refer to Appendix B for E&M cabling pinout.

If you are connecting to an E&M trunk, you need ensure that the E&M trunk jumper is in the correct position for the E&M type trunk. The default E&M jumper position is E&M type 2. To change the E&M jumper position, perform the E&M jumper block positioning procedure.

- 6. Repeat the above step to connect the remaining telephone equipment to each Voice/Fax Channel on your MultiVOIP.
- Turn on power to the MultiVOIP by placing the ON/OFF switch on the back panel to the ON position. Wait for the **BTG** LED on the MultiVOIP to go off before proceeding. This may take a few minutes.

Proceed to the next section to load the MultiVOIP software.

## **E&M Jumper Block Positioning Procedure**

A jumper block exists for each voice/fax channel. The jumper block is to the right of each set of channel jacks. The jumper block contains 8-pairs of pins. The jumper plug fits over three pairs of pins on the jumper block. The E&M type number is labeled on the pc board. The jumper plug needs to be centered on the E&M type number. Perform the following procedure to change E&M jumper position.

- 1. Ensure that power is removed from the MultiVOIP
- 2. Remove the front panel by loosening the two Phillips quarter-turn screws.
- 3. Remove the screws at the back of the chassis, then slide the top cover back off the chassis to expose the rear panel.
- 4. To change a jumper position, lift the jumper plug up off the jumper block and move to the new position, ensuring that the center jumper is centered on the E&M type number.

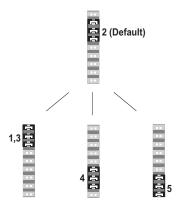

Figure 2-3. E&M Jumper Block

- 5. Change the jumper position for each voice/fax channel that is connecting to an E&M trunk that is not a type 2. If you have two voice/fax channel boards in your unit and you need to change the jumpers on the second board, remove the six screws from the top board and disconnect the ribbon cable from the top board.
- 6. Slide the top cover back on to the chassis and replace the screws.
- 7. Replace the front panel and secure it by tightening the two Phillips quarter turn screws.
- 8. Return to the Cabling Procedure.

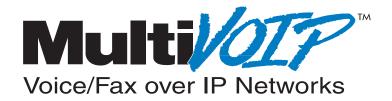

# **Chapter 3 - Software Loading and Configuration**

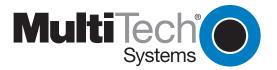

# **Configuring Your Host MultiVOIP**

The following software loading procedure does not provide every screen or option in the loading process. The assumption is that a technical person with a thorough knowledge of Windows and the software loading process is doing the installation.

If you are installing a MultiVOIP behind a firewall, add the following UDP ports to your firewall.

| Q.931 Signaling, Ch1[900] | Q.931 Signaling, Ch2 [902] |
|---------------------------|----------------------------|
| Q.931 Signaling, Ch3[904] | Q.931 Signaling, Ch4 [906] |
| Q.931 Signaling, Ch5[908] | Q.931 Signaling, Ch6 [910] |
| Q.931 Signaling, Ch7[912] | Q.931 Signaling, Ch8 [914] |
| Status [5000]             |                            |
| Ch1 RTP [5004]            | Ch1 RTCP [5005]            |
| Ch2 RTP[5006]             | Ch2 RTCP [5007]            |
| Ch3 RTP[5008]             | Ch3 RTCP [5009]            |
| Ch4 RTP[5010]             | Ch4 RTCP [5011]            |
| Ch5 RTP[5012]             | Ch5 RTCP [5013]            |
| Ch6 RTP[5014]             | Ch6 RTCP [5015]            |
| Ch7 RTP[5016]             | Ch7 RTCP [5017]            |
| Ch8 RTP[5018]             | Ch8 RTCP [5019]            |
|                           |                            |

Refer to your firewall user documentation to enter and open these ports.

- 1. Make certain that your MultiVOIP 800 has been properly cabled and that the power is turned on and the boot light is off.
- 2. Insert the MultiVOIP 800 CD into your CD-ROM drive. The CD should start automatically. It may take 10 to 20 seconds for the MultiTech CD installation window to display.

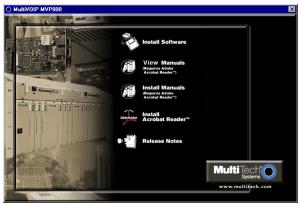

If the Multi-Tech Installation CD window does not display automatically, click **My Computer**, then right click the **CD ROM drive** icon, click **Open**, and then click the **Autorun** icon.

3. When the Multi-Tech Installation CD dialog box displays, click the **Install Software** icon.

4. The Welcome dialog box displays.

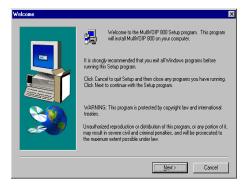

Click Next to continue.

5. Follow the on-screen instructions to install your MultiVOIP software.

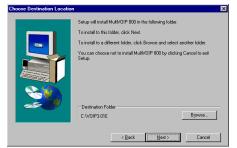

You may choose the Destination Location of your MultiVOIP software or you can accept the default destination by clicking **Next**. If you click **Browse**, you can choose from several folders. Accepting the default destination is recommended.

6. The following dialog box selects the COM port of your PC connected to the Command port of the MultiVOIP. From the **Select Port** list, select the COM port of your PC.

| MultiVOIP 800 v3.01E - Po                       | rt Setup                                                                                    | ×                                   |
|-------------------------------------------------|---------------------------------------------------------------------------------------------|-------------------------------------|
| Communication <u>Type</u>                       |                                                                                             | /0IP IP <u>A</u> ddress<br>168.3.36 |
| Modem Setup<br>Init String                      | ATS0=1&E5\$\$B19200&D1                                                                      |                                     |
| Init <u>R</u> esponse                           | OK                                                                                          | OK<br>Cancel                        |
| <u>D</u> ial String<br><u>C</u> onnect Response |                                                                                             | <u>H</u> elp                        |
| Lonnect Response<br>Hangup <u>S</u> tring       |                                                                                             |                                     |
|                                                 | Dial String specified in Modem Setup,<br>n programs will try to initialize modem<br>string. |                                     |

Click OK to continue.

7. The Setup Complete dialog displays.

| Setup Complete | ×                                                                 |
|----------------|-------------------------------------------------------------------|
|                | MultVOIP installed successfully<br>Elick finish to complete Setup |
|                | < Back Finish                                                     |

Click **Finish** to continue.

8. The following message displays:

| MultiVOIP Setup 🛛 🕅 |                                              |  |
|---------------------|----------------------------------------------|--|
| ?                   | Do you want to configure your default setup? |  |
|                     | Yes No                                       |  |

Click Yes to continue.

9. The IP Protocol Default Setup dialog box displays.

| MultiVOIP 800 - IP Protocol Defau | lt Setup                                  |  |
|-----------------------------------|-------------------------------------------|--|
| Frame Type <b>TYPE_II</b>         | OK Cancel                                 |  |
| Ethernet<br>IP Address 200.2.9.1  | Subnet Mask 255.255.255.0 Gateway Address |  |

The default **Frame Type** is **TYPE\_II**. If this does not match your IP network, select the Frame Type from the **Frame Type** list. The Frame Type choices are **TYPE\_II** and **SNAP**.

10. In the Ethernet group, enter the IP Address, Subnet Mask, and Gateway Address, unique to your IP LAN.

The IP address is your unique LAN IP address, and the Gateway address is the IP address of the device connected to the Internet/Intranet.

Click **OK** when you are finished.

11. The **Channel Setup** dialog box displays. The Channel Setup dialog box defines the channel interface, voice coder, fax parameters, and regional telephone parameters for each channel.

| ultiVOIP 800 - Channel Setup                                     |                                   |                                     |
|------------------------------------------------------------------|-----------------------------------|-------------------------------------|
| Interface                                                        | g/Security <u>R</u> egiona        | al                                  |
| Select Channel Channel 1                                         | • Сору                            | .]                                  |
| Interface                                                        | Dialing Options<br>Regeneration   | Ma <u>x</u> Dial Digits: 5          |
| <ul> <li>FXS (Loop Start)</li> <li>FXS (Ground Start)</li> </ul> | O Pulse                           | Inter Digit Time:<br>(in ms) 2000   |
| O FX0<br>○ E&M                                                   | DTMF                              | Flas <u>h</u> Hook Time:<br>(in ms) |
| E&M Options                                                      | FXO Disconnect Or                 | n Auto Call                         |
| Dial Tone O Wink                                                 | Current Loss                      | n Phone Number                      |
| Mode<br>2 Wire O 4 Wire                                          | Silence Detection                 |                                     |
| ₩ink Timer: 250                                                  | Disconnect Tone                   | Sequence Current Loss               |
| Pass Thr <u>o</u> ugh                                            | Silence Timer: 15<br>(in seconds) | 5 Ring: 8<br>Count                  |
|                                                                  | Cancel D                          | efault                              |
|                                                                  |                                   |                                     |

Configure each channel for the type of interface you are connecting to. **Channel 1** displays by default in the **Select Channel** list. To change the channel number, select the channel number you want to configure from the **Select Channel** list.

 The Interface group defaults to FXS (Loop Start). Select the interface option to correspond to the interface type being connected to the Voice/Fax connector on the back panel of the MultiVOIP.

If you are connecting a station device such as an analog telephone, a fax machine, or a Key Telephone System (KTS) to the Voice/Fax connector on the back of the unit, **FXS (Loop Start)** will most likely be the correct Interface option most of the time.

If the station device uses ground start, then choose the FXS (Ground Start) option. Refer to the

device's user documentation.

If you are using an extension from your PBX, then choose the **FXO** option. Check with your inhouse telephone personnel to verify connection type.

If you are connecting to an E&M trunk on your PBX, then choose **E&M** option.

If the **E&M** interface is selected, the E&M Options group is enabled. Check with your in-house phone personnel to determine if the signaling is **Dial Tone** or **Wink** and if the connection is 2-wire or 4-wire. If Wink signaling is used, then the **Wink Timer** is enabled with a default of 250 milliseconds. The range of the Wink Timer is from 100 to 350 milliseconds. Consult with your local in-house phone personnel for this timer setting. If the **Pass Through** check box is selected, a continuously open E&M voice path is established between two channels to pass voice packets. Available if the **Dial Tone** option is selected and auto-dialing is set up for the two channels that will be doing pass-through. This is useful for Public Address systems.

If you choose an **FXO** or **FXS** interface, the **Dialing Options Regeneration** group is enabled. Check with your in-house telephone personnel to verify whether your local PBX dial signaling is **Pulse** or **DTMF** (tone). Select the Regeneration option accordingly. In the **Max Dial Digits** box, enter the maximum number of digits allowed when dialing a phone number. The default setting is 5. In the **Inter Digit Time** box, enter the maximum amount of time in milliseconds that the unit will wait before mapping the dialed digits to an entry in the Phone Directory Database. If too much time elapses between digits and the wrong numbers are mapped, you hear a rapid busy signal. If this happens, hang up and dial again. This option is available for all interface types. In the **Flash Timer** box, enter the time, in milliseconds, for the duration of flash hook signals output on the FXO or FXS interface.

To dedicate a local voice/fax channel to a remote voice/fax channel, (so you will not have to dial the remote channel) select the **Auto Call Enable** check box. Enter the phone number of the remote VOIP in the **Phone Number** box.

For FXO-to-FXO communications, you can enable a specific type of FXO Disconnect: **current loss, tone detection**, **or silence detection**. Check with your in-house phone personnel to verify the preferred type of disconnect to use. For **tone detection**, you can select from the lists either one or two tones that will cause the line to disconnect. The person hanging up a call must then hit the key or keys that will produce those tones. For **silence detection**, select **One Way** or **Two Way**, then set the timer for the number of seconds of silence before disconnect. The default value of 15 seconds may be shorter than desired for your application.

The **FXS Options** control how the selected channel interacts with answering machines. If the **Current Loss** check box is selected, the local VOIP hangs up when the electrical current is lost. The remote VOIPs must also be configured for current loss. The **Ring Count** box contains the number of rings before the caller hears a Fast Busy signal. If this happens, hang up and try again. The default setting is 8 rings.

**Note:** After configuring a given channel, you can copy that channel's configuration to any other channel by clicking **Copy**. Everything on the **Interface** tab will be copied to the other channel.

13. Repeat the above steps to configure the interface type for each voice/fax channel. The **Voice/ Fax** tab displays the parameters for the voice coder, faxing, and DTMF gain. 14. To change the voice coder, select the channel from the **Select Channel** list, then select the new voice coder entry from the **Voice Coder** list.

| MultiVOIP 800 - Channel Setup                                         | ×                                 |
|-----------------------------------------------------------------------|-----------------------------------|
| Interface Voice/Fax Billing/Security Regi                             | ional                             |
| Select Channel Channel 1                                              | y                                 |
| Voice                                                                 | Fax                               |
| Voice Coder: 6.723.1 @ 6.3 kbps 💌                                     | 🔀 <u>F</u> ax Enable              |
| Input <u>G</u> ain: 0 🔽 dB                                            | Max Baud Rate: 14400              |
| Out <u>p</u> ut Gain: 0 🔽 dB                                          | Fa <u>x</u> Volume: -9.5 💌 dB     |
| DTMF Gain                                                             | Miscellaneous                     |
| Gain <u>H</u> igh: <mark>-4                                   </mark> | X Silence Compression             |
| Gain Low: 7 🗾 dB                                                      | Echo Cancellation                 |
| Du <u>r</u> ation: 100 ms                                             | For <u>w</u> ard Error Correction |
| Cancel                                                                | Default                           |

If you changed the voice coder, ensure that the same voice coder is used on the voice/fax channel you are calling. Otherwise, you will always get a busy signal.

15. If you selected the FXO interface and are using touchtone dialing, you can set up the DTMF gain (or output level in decibels - dB) for the higher and lower frequency groups of the DTMF tone pair. Make your selections from the lists in the **DTMF Gain** group. In the **Duration** box, enter the DTMF tone duration in milliseconds. **100** is entered by default

Note: Only change the DTMF gain under the direction of Multi-Tech Technical Support.

16. The **Fax** group enables you to send and receive faxes on the selected voice/fax channel. You can select the maximum baud rate for faxes from the list in the **Fax** group. If you do not plan to send or receive faxes on a given voice/fax channel, you can disable faxes in the Fax group.

**Note:** After configuring a given channel, you can copy that channel's configuration to any other channel by clicking **Copy**. Everything on the **Voice/Fax** tab will be copied to the other channel.

17. You can enable the voice/fax advanced features by selecting the **Silence Compression**, **Echo Cancellation**, or **Forward Error Correction** check boxes.

The **Silence Compression** check box defines whether silence compression is enabled for this voice channel. If silence compression is enabled, the MultiVOIP 800 will not transmit voice packets when silence is detected, thereby reducing the amount of network bandwidth that is being used by the voice channel.

The **Echo Cancellation** check box defines whether echo cancellation is enabled for this voice channel. If echo cancellation is enabled, the MultiVOIP 800 will remove echo delay, which improves the quality of sound.

The **Forward Error Correction (FEC)** check box defines whether forward error correction is enabled for this voice channel. The FEC feature allows some of the voice packets that were corrupted or lost to be recovered. FEC adds an additional 50% overhead to the total network bandwidth consumed by the voice channel.

18. The **Billing/Security** tab displays the parameters for automatic disconnection, billing options, and dialing options.

| MultiV01P 800 - Channel Setup                 |
|-----------------------------------------------|
| Interface Voice/Fax Billing/Security Regional |
| Select Channel Channel 1                      |
| Billing Options                               |
| InBound 🔲 QutBound                            |
| Charge 5 Cents Per 5 Seconds                  |
| Call Authentication                           |
| □ OutBound □ InBound                          |
| Pass <u>w</u> ord:                            |
| Automatic Disconnection                       |
| Enable                                        |
| Disconnect After 180 Seconds                  |
| OK Cancel Default                             |

- 19. You can set up billing options for inbound and outbound calls by selecting them in the **Billing Options** group and then entering the charge in cents per number of seconds.
- 20. The **Call Authentication** option enables password protection for outbound and inbound calls on the selected voice/fax channel. If you enable password protection on inbound or outbound calls, you need to also enter a password of up to 14 numeric characters in the **Password** box.
- 21. The **Automatic Disconnect** option limits call duration to the number of seconds entered in the **Disconnect After** box. The default value of 180 seconds can be changed to any other value up to 65,535 (roughly 18.2 hours).

If your country/region is not the default USA, click the **Regional** tab and proceed to step 22. Otherwise, proceed to step 23 to begin building your phone directory database.

22. To change the Tone Pairs on the **Regional** tab, select your specific country or region from the **Country/Region** list. The **Tone Pairs** group displays the tones used in the selected country or region. If your country or region is not listed, click **Custom** to define it.

| ierface ∐⊻oi<br>C <u>o</u> untry/Regi |                               | lingMisc [ | Custom                     |  |
|---------------------------------------|-------------------------------|------------|----------------------------|--|
| <u>T</u> one Pairs<br>Type            | Frequency (Hz)                | Gain (dB)  | Cadence (secs)<br>On / Off |  |
| Dial Tone<br>Busy Tone<br>Ring Tone   | 350 440<br>480 620<br>480 440 | -16 -16    | 0.5 / 0.5 / 0.5 / 0.5      |  |
|                                       |                               |            |                            |  |
| Pulso Copora                          | tion Ratio                    |            |                            |  |
| Luise denera                          | 0 67/3                        | 3 ms       |                            |  |
|                                       |                               |            |                            |  |

The **Tone Pairs** group parameters change per your choice. Click **OK** when finished.

23. Proceed to step 24 to begin building your phone directory database.

24. The **Phone Directory Database** dialog box displays. You will build your personalized MultiVOIP Phone Directory in the following steps.

The MultiVOIP configured as a "Host" will contain the host database. The host database has the phone numbers of all the MultiVOIP's available for communication on an IP network. This database is downloaded to each Client MultiVOIP as it comes online.

| MultiVOIP 800 - Pho   | ne Directory Data | base      |               | × |
|-----------------------|-------------------|-----------|---------------|---|
|                       | <u>Add (+)</u>    | Oelete(-) | <u>E</u> dit  |   |
| Phone Number          | IP Address        | Channel   | Description   |   |
|                       |                   |           |               |   |
|                       |                   |           |               |   |
|                       |                   |           |               |   |
|                       |                   |           |               |   |
|                       |                   |           |               |   |
| Number of Entries     | . 0               |           |               |   |
| Database Type         |                   |           |               |   |
| ● Host O              | Client            |           | Client        |   |
| Host <u>I</u> P Addre | 288:              |           | <u>Status</u> |   |
|                       | OK                | Cancel    | 2             |   |

Click Add to begin building your phone directory database.

25. The Add/Edit Phone Entry dialog displays.

| Station Information  | /Edit Phone Entry      |       |  |
|----------------------|------------------------|-------|--|
| station informatio   | n                      |       |  |
| <u>P</u> hone Numbe  | IT:                    | OK    |  |
| <u>D</u> escription  | 1:                     |       |  |
| <u>¥</u> oice Channe | l: Channel 1           | Cance |  |
| E P                  | Permit <u>H</u> unting |       |  |
| MultiVOIP Identif    | ication                |       |  |
| Туре                 | Identified By          |       |  |
| O Dynamic            | IP Address:            |       |  |
| ● S <u>t</u> atic    | Ethernet: Node ID      |       |  |
|                      |                        |       |  |

In the **Station Information** group, enter the unique phone number of the local device connected to Channel 1 in the **Phone Number** box. For example, phone number 101.

- 26. The **Description** is optional, but can be useful in associating the channel to the extension. If you want, enter a description of your local phone number. This description identifies the phone number you entered in the previous step.
- 27. The **Permit Hunting** option enables the answering unit to roll over to a second channel if the first channel is busy. Click **Permit Hunting** if you want the calls to roll over to a second voice/fax channel.

**Note:** The Host MultiVOIP must have a static IP address that the remote MultiVOIP can reference to obtain a downloaded copy of the host phone directory database.

28. In the MultiVOIP Identification group, enter the IP address of the Host MultiVOIP in the IP Address box. For example, 204.22.122.118. Then obtain the 12-digit Node ID# (0008005xxxx) from the ID plate on the back panel of the MultiVOIP and enter this number in the Ethernet Node ID box. If the ID plate is missing or damaged, you can also Telnet to the MultiVOIP and, on the MultiVOIP Telnet Server menu enter 1 to advance to the Main Menu, then enter 3 for System Information where item 1 is the Ethernet Port Address you want to enter in the Ethernet Node ID box.

| MultiV0IP 800 - Add  | I/Edit Phone Entry                | ×      |
|----------------------|-----------------------------------|--------|
| Station Informati    | on                                |        |
| Phone Numbe          | er: 101                           | OK     |
| <u>D</u> escription  | n: New York Office                |        |
| <u>V</u> oice Channe | el: Channel 1 🗾                   | Cancel |
| 🗆 P                  | ermit <u>H</u> unting             |        |
| MultiV0IP Identil    | ication                           |        |
| Туре                 | Identified By                     |        |
| O Dynamic            | IP Address: 204.22.122.118        |        |
| ● S <u>t</u> atic    | Ethernet: 000800801912<br>Node ID |        |
|                      |                                   |        |

29. Click **OK** and you are returned to the **Phone Directory Database** dialog box, which now includes phone number 101 with its IP address, channel number, and description.

| MultiVOIP 800 - Ph | one Directory Data | base      |                  | × |
|--------------------|--------------------|-----------|------------------|---|
| •                  | Add ( <del>]</del> | Delete(-) | <u>E</u> dit     |   |
| Phone Number       | IP Address         | Channel   | Description      |   |
| 101                | 204.22.122.118     | Channel 1 | New York Office  |   |
|                    |                    |           |                  |   |
| Number of Entries  | s: 1               |           |                  |   |
| Database Type      |                    |           |                  |   |
| Host               | Client             | _         | Client<br>Status |   |
|                    |                    |           |                  |   |
|                    | OK                 | Cancel    |                  |   |

- 30. Click Add and the Add/Edit Phone Entry dialog box displays again.
- 31. Enter the phone number for the client MultiVOIP in the **Station Information** group **Phone Number** box. For example, 201.
- 32. Enter a description for the client MultiVOIP phone number for Channel 1 in the **Description** box.

**Note:** If the client MultiVOIP is located behind a proxy server that uses a dynamically assigned IP address, select **Dynamic** (disabling Static IP Address) and leave the **Host IP Address** box blank. The Host MultiVOIP will learn the IP address when it is contacted by the remote MultiVOIP.

 Enter the IP address of the client MultiVOIP in the IP Address box in the MultiVOIP Identification group. For example, 202.56.39.100.

| MultiVOIP 800 - Add  | /Edit Phone Entry                 | X      |  |
|----------------------|-----------------------------------|--------|--|
| Station Informatio   | n                                 | 1      |  |
| Phone Numbe          | r: 201                            | OK     |  |
| <u>D</u> escription  | London Office                     |        |  |
| <u>V</u> oice Channe | l: Channel 1 🗾                    | Cancel |  |
| 🗖 Pe                 | Permit <u>H</u> unting            |        |  |
| MultiVOIP Identifi   | MultiVOIP Identification          |        |  |
| Туре                 | Identified By                     |        |  |
| O Dynamic            | IP Address: 202.56.39.100         |        |  |
| ● S <u>t</u> atic    | Ethernet: 000800501935<br>Node ID |        |  |
|                      |                                   |        |  |

34. Click **OK** and you are returned to the **Phone Directory Database** dialog box, which now includes the second number and related information in the **Phone Number** list.

| MultiVOIP 800 - Pho   | ne Directory Datab              | ase                    |                                  | X |
|-----------------------|---------------------------------|------------------------|----------------------------------|---|
| K                     | Add (+)                         | Delete(-)              | <u>E</u> dit                     |   |
| Phone Number          | IP Address                      | Channel                | Description                      |   |
| 101<br>201            | 204.22.122.118<br>202.56.39.100 | Channel 1<br>Channel 1 | New York Office<br>London Office |   |
|                       |                                 |                        |                                  |   |
|                       |                                 |                        |                                  |   |
|                       |                                 |                        |                                  |   |
|                       |                                 |                        |                                  |   |
| Number of Entries     | : 2                             |                        |                                  |   |
| <u>D</u> atabase Type |                                 |                        |                                  |   |
| Host                  | Client                          |                        | Client                           |   |
|                       |                                 |                        | Status                           |   |
| Host <u>I</u> P Addr  | BSS:                            |                        |                                  |   |
|                       | 1                               |                        |                                  |   |
|                       | OK                              | Cancel                 |                                  |   |

**Note:** If only Channel 1 is active, you must enter two phone numbers. The first number will be the local MultiVOIP phone number for Channel 1, and the second number will be the client MultiVOIP phone number for Channel 1.

- 35. When you have finished, click OK to download the setup configuration to the MultiVOIP.
- 36. The Checking dialog box displays.

| MultiV01P 800 - Checking MultiV01P | $\times$ |  |  |
|------------------------------------|----------|--|--|
| Ready to Download default Setur    |          |  |  |
|                                    |          |  |  |
| Choose OK to proceed               |          |  |  |
| OK Cancel                          |          |  |  |
|                                    |          |  |  |

Click OK to proceed.

- 37. After the setup is written to the MultiVOIP, the unit is rebooted.
- Verify that the BTG LED on the MultiVOIP is off after the download is complete. This may take several minutes as the MultiVOIP reboots.
- 39. **Win3.1 users** you are returned to your Program Manager where the MultiVOIP Program Group and Program Item (Windows icons) have been created.

**Win95/98/NT/2000 users** - you are returned to your desktop. At this time, your MultiVOIP is configured. Proceed to the next section to configure the client MultiVOIPs.

# **Configuring Your Client MultiVOIPs**

The client MultiVOIPs can be another MVP 800, MVP 400 unit or a MultiVOIP 200-series. If your client MultiVOIP is an MVP 800, perform the following software loading procedure.

If you client is a MVP 400, connect your command port cable and power up the unit according to the cabling procedure in the MultiVOIP 400 Quick Start. Then configure the unit as a client per the Installing Your MultiVOIP Software section in the MultiVOIP 400 Quick Start.

If your client is a MultiVOIP 200-series, connect your command port cable and power up the unit according to the cabling procedure in the MultiVOIP 200-series Quick Start. Then configure the unit as a client per the Installing Your MultiVOIP Software section in the MultiVOIP 200-series Quick Start.

If you are installing a MultiVOIP behind a firewall, you need to add the following UDP ports to your firewall.

| Q.931 Signaling, C | h1[900] | Q.931 Signaling, Ch2 [902] |
|--------------------|---------|----------------------------|
| Q.931 Signaling, C | h3[904] | Q.931 Signaling, Ch4 [906] |
| Q.931 Signaling, C | h5[908] | Q.931 Signaling, Ch6 [910] |
| Q.931 Signaling, C | h7[912] | Q.931 Signaling, Ch8 [914] |
| Status [5000]      |         |                            |
| Ch1 RTP [5004]     | Ch1 RTC | P [5005]                   |
| Ch2 RTP[5006]      | Ch2 RTC | P [5007]                   |
| Ch3 RTP[5008]      | Ch3 RTC | P [5009]                   |
| Ch4 RTP[5010]      | Ch4 RTC | P [5011]                   |
| Ch5 RTP[5012]      | Ch5 RTC | P [5013]                   |
| Ch6 RTP[5014]      | Ch6 RTC | P [5015]                   |
| Ch7 RTP[5016]      | Ch7 RTC | P [5017]                   |
| Ch8 RTP[50018]     | Ch8 RTC | P [5019]                   |

Refer to your firewall user documentation to enter and open these ports.

- 1. Disconnect the pc from the command port of the Host MultiVOIP and connect it to the command port on the Client MultiVOIP.
- Win95/98/NT/2000 users from your desktop, click Start | Programs I MultiVOIP 800 v. 301E I Factory Defaults. The following dialog box displays.

| $\times$                        |  |  |  |  |
|---------------------------------|--|--|--|--|
| Ready to Download default Setup |  |  |  |  |
|                                 |  |  |  |  |
|                                 |  |  |  |  |
|                                 |  |  |  |  |
|                                 |  |  |  |  |
|                                 |  |  |  |  |

3. Click Yes. The IP Protocol Default Setup dialog box displays.

| MultiVOIP 800 - IP Protocol Defau | ılt Setup                                 |
|-----------------------------------|-------------------------------------------|
| <u>Frame Type TYPE II -</u>       | OK Cancel                                 |
| Ethernet<br>IP Address 200.2.9.1  | Subnet Mask 255.255.255.0 Gateway Address |

The default **Frame Type** is **TYPE\_II**. If this does not match your IP network, select the Frame Type from the **Frame Type** list. The Frame Type choices are **TYPE\_II** and **SNAP**.

4. In the **Port Address** group, enter the **IP Address** and **IP Mask**. In the **Gateway Address** group, enter the gateway IP address for the client unit.

The IP address is your unique LAN IP address, and the Gateway address is the IP address of the device connected to the Internet/Intranet.

Click **OK** when you are finished. The main menu displays.

5. From the main menu, click **Voice Channels** and the **Channel Setup** dialog box displays. The Channel Setup dialog box defines the channel interface, voice coder, fax parameters, and regional telephone parameters for each channel.

| AultiVOIP 800 - Channel Setup |                                   |                                   |
|-------------------------------|-----------------------------------|-----------------------------------|
| Interface ⊻oice/Fax Billin    | ng/Security <u>R</u> egional      | ]                                 |
| Select Channel Channel 1      | • Сору                            |                                   |
| l <u>n</u> terface            | Dialing Options                   |                                   |
| FXS (Loop Start)              | Regeneration                      | Ma <u>x</u> Dial Digits: 5        |
| O FXS (Ground Start)          | O Pulse                           | Inter Digit Time:<br>(in ms) 2000 |
| O FX0                         | C DTMF                            | Flas <u>h</u> Hook Time:          |
| O E&M                         |                                   | (in ms)  600                      |
| E&M Options                   | FXO Disconnect On                 | Auto Call                         |
| Signal                        | 🗵 Current Loss                    | Auto Call Enable                  |
| Dial Tone O Wink              | Tone Detection                    | Phone Number                      |
| Mode                          | Silence Detection                 |                                   |
| 2 Wire O 4 Wire               | None                              | <b>v</b>                          |
| Wink Timer: 250               | Disconnect Tone Se                |                                   |
| (in ms) 250                   | '*' 🔽 * Non                       |                                   |
| Pass Thr <u>o</u> ugh         | Silence Timer: 15<br>(in seconds) | Bing: 8<br>Count                  |
|                               |                                   |                                   |
|                               | Cancel De                         | efault                            |
|                               |                                   |                                   |
|                               |                                   |                                   |

Configure each channel for the type of interface you are connecting to. To change the channel number, select the channel you want to configure from the **Select Channel** list.

 The Interface group defaults to FXS (Loop Start). Select the interface option to correspond to the interface type being connected to the Voice/Fax connector on the back panel of the MultiVOIP.

If you are connecting a station device such as an analog telephone, a fax machine, or a Key Telephone System (KTS) to the Voice/Fax connector on the back of the unit, **FXS (Loop Start)** will likely be the correct Interface option most of the time.

If the station device uses ground start, then choose the **FXS (Ground Start)** option. Refer to the device's user documentation.

If you are using an extension from your PBX, then choose the **FXO** option. Check with your inhouse telephone personnel to verify connection type.

If you are connecting to an E&M trunk on your PBX, select the **E&M** option.

If the **E&M** interface is selected, the E&M Options group is enabled. Check with your in-house phone personnel to determine if the signaling is **Dial Tone** or **Wink** and if the connection is 2-wire or 4-wire. If Wink signaling is used, then the **Wink Timer** is enabled with a default of 250 milliseconds. The range of the Wink Timer is from 100 to 350 milliseconds. Consult with your local in-house phone personnel for this timer setting. If the **Pass Through** check box is selected, a continuously open E&M voice path is established between two channels to pass voice packets. Available if the **Dial Tone** option is selected and auto-dialing is set up for the two channels that will be doing pass-through. This is useful for Public Address systems.

If you choose an **FXO** or **FXS** interface, the Dialing Options Regeneration group is enabled. Check with your in-house telephone personnel to verify whether your local PBX dial signaling is **Pulse** or **DTMF** (tone). Set the Regeneration option accordingly. In the **Max Dial Digits** box, enter the maximum number of digits allowed when dialing a phone number. The default setting is 5. In the **Inter Digit Time** box, enter the maximum amount of time in milliseconds that the unit will wait before mapping the dialed digits to an entry in the Phone Directory Database. If too much time elapses between digits and the wrong numbers are mapped, you hear a rapid busy signal. If this happens, hang up and dial again. This option is available for all interface types. In the **Flash Timer** box, enter the time, in milliseconds, for the duration of flash hook signals output on the FXO or FXS interface.

To dedicate a local voice/fax channel to a remote voice/fax channel, (so you will not have to dial the remote channel) select the **Auto Call Enable** check box. Enter the phone number of the remote VOIP in the **Phone Number** box.

For FXO-to-FXO communications, you can enable a specific type of FXO Disconnect: **current loss, tone detection**, or **silence detection**. Check with your in-house phone personnel to verify the preferred type of disconnect to use. For **tone detection**, you can select from the lists either one or two tones that will cause the line to disconnect. The person hanging up a call must then hit the key or keys that will produce those tones. For **silence detection**, select **One Way** or **Two Way**, then set the timer for the number of seconds of silence before disconnect. The default value of 15 seconds may be shorter than desired for your application.

The **FXS Options** control how the selected channel interacts with answering machines. If the **Current Loss** check box is selected, the local VOIP hangs up when the electrical current is lost. The remote VOIPs must also be confirgured for current loss. The **Ring Count** box contains the number of rings before the caller hears a fast Busy signal. If this happens, hang up and try again. The default setting is 8 rings.

**Note:** After configuring a given channel, you can copy that channel's configuration to any other channel by clicking **Copy**. Everything on the **Interface** tab will be copied to the other channel.

7. Repeat the above steps to configure the interface type for each voice/fax channel.

The Voice/Fax tab displays the parameters for the voice coder, faxing, and DTMF gain.

8. To change the voice coder, select the channel from the **Select Channel** list, then select the new voice coder entry from the **Voice Coder** list.

| MultiVOIP 800 - Channel Setup            | X                                 |
|------------------------------------------|-----------------------------------|
| Interface Voice/Fax Billing/Security Reg | ional                             |
| Select Channel Channel 1                 | y                                 |
| Voice                                    | Fax                               |
| Voice Coder: 6.723.1 @ 6.3 kbps 💌        | 🕅 <u>F</u> ax Enable              |
| Input <u>G</u> ain: 0 dB                 | Max Baud Rate: 14400              |
| Out <u>p</u> ut Gain: 0 v dB             | Fa <u>x</u> Volume: -9.5 💌 dB     |
| DTMF Gain                                | Miscellaneous                     |
| Gain <u>H</u> igh: _4 💌 dB               | E Silence Compressio <u>n</u>     |
| Gain Low: -7 💌 dB                        | 🔀 Echo Cancellation               |
| Du <u>r</u> ation: 100 ms                | For <u>w</u> ard Error Correction |
| OK Cancel                                | <u>Default</u>                    |

If you changed the voice coder, ensure that the same voice coder is used on the voice/fax channel you are calling. Otherwise, you will always get a busy signal.

 If you selected the FXO interface and are using touchtone dialing, you can set up the DTMF gain (or output level in decibels - dB) for the higher and lower frequency groups of the DTMF tone pair. Make your selections from the lists in the DTMF Gain group. In the Duration box, enter the DTMF tone duration in milliseconds. 100 is entered by default.

Note: Only change the DTMF gain under the direction of Multi-Tech Technical Support.

10. The **Fax** group enables you to send and receive faxes on the selected voice/fax channel. You can select the maximum baud rate for faxes from the list in the **Fax** group. If you do not plan to send or receive faxes on a given voice/fax channel, you can disable faxes in the Fax group.

11. You can enable the voice/fax advanced features by selecting the **Silence Compression**, **Echo Cancellation**, or **Forward Error Correction** check boxes.

The **Silence Compression** check box defines whether silence compression is enabled for this voice channel. If silence compression is enabled, the MultiVOIP 800 will not transmit voice packets when silence is detected, thereby reducing the amount of network bandwidth that is being used by the voice channel.

The **Echo Cancellation** check box defines whether echo cancellation is enabled for this voice channel. If echo cancellation is enabled, the MultiVOIP 800 will remove echo delay, which improves the quality of sound.

The **Forward Error Correction (FEC)** check box defines whether forward error correction is enabled for this voice channel. The FEC feature allows some of the voice packets that were corrupted or lost to be recovered. FEC adds an additional 50% overhead to the total network bandwidth consumed by the voice channel.

**Note:** After configuring a given channel, you can copy that channel's configuration to any other channel by clicking **Copy**. Everything on the **Voice/Fax** tab will be copied to the other channel.

12. The **Billing/Security** tab displays the parameters for automatic disconnection, billing options, and dialing options.

| INVOIP 80      | ) - Channel Setup                   |
|----------------|-------------------------------------|
| Interface      | Voice/Fax Billing/Security Regional |
| <u>S</u> elect | Channel Channel 1 Copy              |
| Billing        | Dptions                             |
|                | I <u>n</u> Bound 🔲 OutBound         |
| Cl             | arge 5 Cents Per 5 Seconds          |
|                |                                     |
| Call Au        | thentication                        |
|                | OutBound InBound                    |
| Pa             | ass <u>w</u> ord:                   |
|                |                                     |
|                | tic Disconnection                   |
|                | <u>E</u> nable                      |
| D              | sconnec <u>t</u> After 180 Seconds  |
|                |                                     |
|                |                                     |
| $\langle$      | OK Cancel <u>D</u> efault           |
|                |                                     |

- 13. You can set up billing options for inbound and outbound calls by selecting them in the **Billing Options** group and then entering the charge in cents per number of seconds.
- 14. The **Call Authentication** option enables password protection for outbound and inbound calls on the selected voice/fax channel. If you enable password protection on inbound or outbound calls, you need to also enter a password of up to 14 numeric characters in the **Password** box.
- 15. The **Automatic Disconnect** option limits call duration to the number of seconds entered in the **Disconnect After** box. The default value of 180 seconds can be changed to any other value up to 65,535 (roughly 18.2 hours).

If your country/region is not the default USA, click the **Regional** tab and proceed to step 16. Otherwise, proceed to step 17 to begin building your phone directory database.

16. To change the Tone Pairs on the **Regional** tab, select your specific country or region from the **Country/Region** list.

The Tone Pairs group parameters change per your selections. Click OK.

17. The following dialog box displays.

| MultiV0IP 800 - Checking MultiV0IP 🛛 🛛 🕅 |  |  |  |  |
|------------------------------------------|--|--|--|--|
| Ready to Download default Setup          |  |  |  |  |
| Choose OK to proceed                     |  |  |  |  |
| Choose or to proceed                     |  |  |  |  |
| OK Cancel                                |  |  |  |  |
|                                          |  |  |  |  |

Click **OK** to download setup.

 When the download is complete, click Start | Programs| MultiVOIP 800 v. 301E | MultiVOIP Configuration. On the main menu, click Phone Book to display the Phone Directory Database dialog box.

| MultiVOIP 800 - Ph    | one Directory Data | ibase     |              | × |
|-----------------------|--------------------|-----------|--------------|---|
|                       | <u>Add (+)</u>     | Delete(-) | <u>E</u> dit |   |
| Phone Number          | IP Address         | Channel   | Description  |   |
|                       |                    |           |              |   |
|                       |                    |           |              |   |
|                       |                    |           |              |   |
|                       |                    |           |              |   |
| Number of Entrie      | s: 0               |           |              |   |
| <u>D</u> atabase Type |                    |           |              |   |
| C Host                | Client             |           | Client       |   |
| Host IP Add           |                    |           | status se    |   |
|                       |                    |           |              |   |
|                       | OK                 | Cancel    |              |   |
|                       | OA                 | Cancer    |              |   |

In the Database Type group, click the Client option. The Host IP Address box becomes active.

19. Enter the IP address of the host MultiVOIP in the Host IP Address box.

20. Click **OK** and you are returned to the main menu.

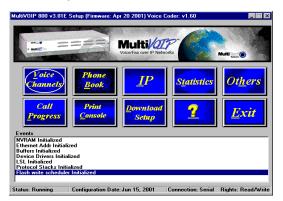

21. Click **Download Setup** to write the new configuration to the client unit. The **Save Setup** dialog displays.

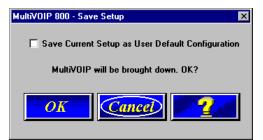

- 22. Select the **Save Current Setup as User Default Configuration** check box, then click **OK**. After the setup is written to the MultiVOIP, the unit reboots.
- 23. Verify that the **BTG** LED on the MultiVOIP is off after the download is complete. This may take several minutes as the MultiVOIP reboots.
- 24. You are returned to the main menu. Your MultiVOIP is operational at this time.

Repeat this procedure for each of the client units. When all clients have been configured, proceed with deploying the VOIP network.

# **Deploy the VOIP Network**

Deploying the VOIP network involves the VOIP Administrator developing the VOIP Dialing Directory and deploying the preconfigured client MultiVOIPs to their remote sites. The remote site administrators need only connect power to the preconfigured MultiVOIP, connect it to their Ethernet LAN and predefined telephone equipment, and then wait for the phone directory database to be downloaded.

The client units can be another MVP 800 or MVP 400 unit or a MultiVOIP 200-series. Therefore, the deployment procedure for the remote site administrator may be more general, so you may need to refer to the Cable Connection Figure in the Quick Start Guide. Perform the following procedure to deploy your VOIP Network.

#### **VOIP Administrator**

 Establish your VOIP Dialing Directory based on your Phone Directory Database for the numbers to connect the MultiVOIPs to your VOIP network and the telephone extension number you need to connect the Voice/Fax channels. A sample VOIP Dialing Directory is provided below for your consideration and use.

| VOIP Dialing Directory |              |                     |  |
|------------------------|--------------|---------------------|--|
| To call from           | Call Process | Dialing<br>Sequence |  |
|                        |              |                     |  |
|                        |              |                     |  |
|                        |              |                     |  |
|                        |              |                     |  |
|                        |              |                     |  |

2. Send the client MultiVOIPs to their remote sites.

#### **Remote Site Administrator**

- 3. Unpack your MultiVOIP.
- 4. Connect one end of the power supply to a live AC outlet and connect the other end to the **Power** connection on your MultiVOIP.

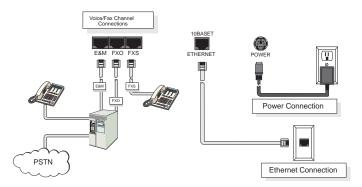

#### Figure 2-4. Remote Site Cable Connection

- 5. Connect a network cable to the ETHERNET 10BASE-T connector on the back of your MultiVOIP.
- If you are connecting a station device such as an analog telephone, a fax machine, or a Key Telephone System (KTS) to your MultiVOIP, connect one end of an RJ11 phone cord to the Voice/Fax Channel 1 FSX connector on the back of the MultiVOIP and the other end to the station device.

If you are connecting the station side of a telephone switch (PBX) to your MultiVOIP, connect one end of an RJ11 phone cord to the **Voice/Fax Channel 1 FXO** connector on the back of the MultiVOIP and the other end to the phone jack.

If you are connecting an E&M trunk from a telephone switch to your MultiVOIP, connect one end of an RJ45 phone cord to the **Voice/Fax Channel 1 E&M** connector on the back of the MultiVOIP and the other end to the trunk. Refer to Appendix B for E&M cabling pinout.

- 7. Repeat the above step to connect the remaining telephone equipment to each Voice/Fax Channel on your MultiVOIP.
- Turn on power to the MultiVOIP by placing the ON/OFF switch on the back panel to the ON position. Wait for the BOOT LED on the MultiVOIP to go off before proceeding. This may take a couple of minutes to go off.
- 9. At this time your VOIP network should be fully operational. Dial one of the sites in your network using the dialing directory supplied by your VOIP Administrator.

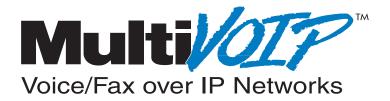

# **Chapter 4 - MultiVOIP Software**

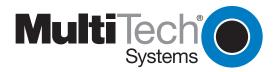

# Introduction

This chapter describes the MultiVOIP software to show you how to make changes to the configuration of your MultiVOIP. The major configuration parameters were established during the loading of the software (Chapter 3), and the MultiVOIP software and configuration utilities allow you to make changes to that initial configuration.

The MultiVOIP software allows you to refine your configuration based on your network connections. The software is based on a main menu (MultiVOIP Configuration) that allows you to consider all the parameters for a particular feature (for example, voice channels and phone book). These features, along with others are discussed in detail in the MultiVOIP Configuration section later in this chapter.

The other seven configuration utilities in the MultiVOIP 800 software provide additional functionality. The **Configuration port setup** utility enables you to change the method by which you access the MultiVOIP (through a direct connection of a PC to the Command Port on the MultiVOIP, or via your Internet or LAN connection to the LAN port on the MultiVOIP). The **Date and Time setup** utility enables you to easily set the date and time used for data logging in the MultiVOIP. **Download Factory Defaults** enables you to return the configuration to the original factory settings. **Download Firmware** enables you to download new versions of firmware as enhancements become available. **Download User Defaults** enables you to repeat the download factory defaults process (part of software installation) and update the MultiVOIP configuration with any necessary changes. **Download Voice Coders** enables you to download voice coders to the MultiVOIP after repair or upgrade. The **Uninstall MultiVOIP Configuration** utility removes most of the MultiVOIP 800 software from your PC. The UpGrade Software downloads boot code, factory defaults, firmware and voice coders in an automated process.

## **Before You Begin**

The MultiVOIP software operates in a Microsoft Windows® environment. Your MultiVOIP program group contains all of the utilities described above, and is accessible in Windows by clicking **Start | Programs | MultiVOIP | (utility)**, or by double-clicking the utility icon in the program group in My Computer. The program group is shown here:

| 🚔 MultiVOIP 800 v3.01E                        |                               |                           |                          |                        | _ 🗆 × |
|-----------------------------------------------|-------------------------------|---------------------------|--------------------------|------------------------|-------|
| <u>File E</u> dit <u>V</u> iew <u>G</u> o     | F <u>a</u> vorites <u>H</u> e | elp                       |                          |                        | -     |
| Back Forward                                  |                               | X D<br>Cut Copy           | Paste                    | ビク<br>Undo             | **    |
| Address 📻 C:\WINDOWS                          | Start Menu\Pro                | igrams\MultiVOIF          | ° 800 v3.01E             |                        | •     |
| MultiVOIP<br>800                              | MultVOIP<br>Configuration     | Download<br>User Defaults | Download<br>Factory      | Download<br>Firmware   |       |
| v3.01E                                        | Configuration<br>port setup   | Date and Time<br>setup    | Download<br>Voice Coders | Uninstall<br>MultiVOIP |       |
| Select an item to<br>view its<br>description. | Upgrade<br>Software           |                           |                          |                        |       |
|                                               |                               | 2.91KB                    | My Computer              |                        |       |

# **MultiVOIP Configuration**

The MultiVOIP Setup menu consists of 10 buttons in which you can point and click, an Events window in the middle of the menu, and a status bar at the bottom of the menu. The 10 buttons allow you to display and change the voice channels and IP protocol parameters, display and manage the Phone Book listing, define the output of the MultiVOIP, view statistics and call progress, and change features such as SNMP Agent, Telnet Server, WEB Server, and assign a MultiVOIP password.

| MultiV01P 800 v3.01E                                                                                                    | Setup (Firmware: Apr 20 2001) Voice              | Coder: v1.60       |                                |
|----------------------------------------------------------------------------------------------------|--------------------------------------------------|--------------------|--------------------------------|
| and and a second and a second a | Voice/Fax over IP Net                            | PP C               | Multi Date                     |
| Voice<br>channels<br>Call<br>Progress                                                                                                    | Phone<br>BookIPPrint<br>ConsoleDownload<br>Setup | Statistics         | Ot <u>h</u> ers<br><u>Exit</u> |
| Events<br>NVRAM Initialized<br>Ethernet Addr Initiali<br>Buffers Initialized<br>Device Drivers Initia<br>LSL Initialized<br>Protocol Stacks Initi<br>Flash write schedule                                                                                                    | lized<br>alized                                  |                    |                                |
| Status: Running                                                                                                    | Configuration Date: Jun 15, 2001                 | Connection: Serial | Rights: Read/Write             |

The Events window, in the center of the window provides information about the boot process.

The status bar at the bottom of the Setup menu displays the status of the unit, whether the unit is running, the date that the unit was configured, and the type of connection on the command port. The last box on the status bar is the **Rights** box which displays either Read/Write or read-only rights. The first user to communicate with the MultiVOIP has Read/Write rights. This enables the first user to change the configuration of the MultiVOIP. A second user has read-only rights which means they can only display the configuration of the MultiVOIP.

## **Changing Channel Parameters**

The channel parameters include the interface type and its options, voice and fax settings, billing and security options, and voice communications for the region of the world that the MultiVOIP resides in. The **Channel Setup** dialog box is accessed from the Main menu.

| MultiVOIP 800 - Channel Setup                                                                              |                                                                                                    |                                                                 |  |  |  |
|----------------------------------------------------------------------------------------------------|----------------------------------------------------------------------------------------------------|-----------------------------------------------------------------|--|--|--|
| <b>Interface</b> <u>V</u> oice/Fax Billin                                                                  | g/Security <u>R</u> egional                                                                                   | ]                                                               |  |  |  |
| Select Channel Channel 1                                                                                   | ▼ Сору                                                                                                    |                                                                 |  |  |  |
| Interface<br>FXS (Loop Start)<br>FXS (Ground Start)<br>FXD                                                 | Dialing Options<br>Regeneration<br>O Pulse                                                                    | Ma <u>x</u> Dial Digits: 5<br>Inter Digit Time:<br>(in ms) 2000 |  |  |  |
| O E&M                                                                                                    | O DTMF                                                                                                    | Flas <u>h</u> Hook Time:<br>(in ms) 600                         |  |  |  |
| E&M Options<br>Signal<br>Dial Tone O Wink<br>2 Wire O 4 Wire<br>Wink Timer: 250<br>[in ms]<br>Pass Through | FXD Disconnect On<br>Current Loss<br>Tone Detection<br>Silence Detection<br>None<br>Disconnect Tone Set<br>** |                                                                 |  |  |  |
|                                                                                                    | Cancel De                                                                                                    | fault                                                           |  |  |  |

#### Interface Tab

The **Interface** tab defines the parameters related to the physical interface of the voice/fax channel. Depending on the interface type selected (FXS, FXO, or E&M), other options on the **Interface** tab will become inactive indicating that they do not apply to the selected interface. Max Dial Digits, Inter Digit Time, and Autocall features apply to all interface types.

The **Max Dial Digits** indicates the maximum number of digits you can enter when dialing one of the numbers in the Phone Directory Database. As soon as you have entered this number of digits, the MultiVOIP will immediately attempt to match the digits you have dialed with an entry in the database. The range for the Max Dial Digits is from zero to 16 digits with a default of five.

The **Inter Digit Time** (in milliseconds) option in the Dialing Options group defines the amount of time the MultiVOIP waits between digits as they are entered by the user. If this timer expires, the MultiVOIP will immediately attempt to match the digits entered to an entry in the Phone Directory Database. The range for this option is 200 to 10,000 with a default of 2,000.

The **Auto Call** option enables the local MultiVOIP to call a remote MultiVOIP without requiring the user to dial a Phone Directory Database number. As soon as you access the local MultiVOIP voice/ fax channel, the MultiVOIP immediately connects to the remote MultiVOIP that you identified in the Phone Number box of this option.

#### **FXS Interface**

The FXS Interface is used to connect telephones, fax machines, key telephone systems, and so on, to the MultiVOIP. In addition, you need to select either Loop Start or Ground Start. Most of the equipment mentioned will use Loop Start which is the default.

If you choose **FXO** interface, the **Dialing Options Regeneration** group is enabled. Check with your in-house telephone personnel to verify whether your local PBX dial signaling is **Pulse** or **DTMF** (tone). Select the Regeneration option accordingly. In the **Max Dial Digits** box, enter the maximum number of digits allowed when dialing a phone number. The default setting is 5. In the **Inter Digit Time** box, enter the maximum amount of time in milliseconds that the unit will wait before mapping

the dialed digits to an entry in the Phone Directory Database. If too much time elapses between digits, the wrong number maybe mapped, you may hear a rapid busy signal. If this happens, hang up and dial again. This option is available for all interface types. In the **Flash Timer** box, enter the time, in milliseconds, for the duration of flash hook signals output on the FXO or FXS interface.

#### **FXO Interface**

The FXO Interface is used to connect PBX extensions or central office telephone lines. You also, need to select **DTMF** or **Pulse** dialing in the **Regeneration** box of the **Dialing Options** group. If you are unsure of the correct selection, contact the personnel in charge of your PBX or your local telephone company to determine whether pulse or DTMF should be used.

#### **E&M Interface**

The E&M Interface is used to connect PBX E&M trunks. You will need to select between Dial Tone or Wink signaling and also between 2-wire and 4-wire mode. If wink signaling is selected, the wink timer box becomes active with a range from 100 to 350 milliseconds. Contact the personnel in charge of your PBX to determine the proper configuration of these settings. If the Pass Through check box is selected, a continously open E&M voice path is established between two channels to pass voice packets. Available if the Dial Tone option is selected and auto-dialing is set up for the two channels that will be doing pass-through. This is useful for Public Address systems.

#### **FXO Disconnect On**

The **FXO Disconnect On** option applies when two MultiVOIPs are used in an FXO-to-FXO configuration. When you have an FXO-to-FXO configuration, you need to determine the method of terminating the call. Three methods of terminating the call are provided: Current Loss, Tone Detection, or Silence Detection. **Current Loss** is the preferred method. Current Loss has to be supported by your PBX or local telephone company. Current Loss terminates the call when the PBX or local telephone company switch detects a person hanging up the phone and opens the local circuit for a minimum of 600 milliseconds.

**Tone Detection** disconnect method terminates the call when the party who wishes to disconnect enters a one or two digit sequence on the telephone keypad. Valid digits are zero to nine, \*, #, and A thru D.

**Silence Detection** can be silence in one direction or silence in both directions for a specified amount of time. The amount of time is defined by the entry in the Silence Timer. The range of the Timer is from one to 65535 seconds (roughly 18 hours). The default is 15 seconds.

The **FXS Options** control how the selected channel interacts with answering machines. If the **Current Loss** check box is selected, the local VOIP hangs up when the electrical current is lost. The remote VOIPs must also be configured for current loss. The **Ring Count** box contains the number of rings before the caller hears a Fast Busy signal. If this happens, hang up and try again. The default setting is 8 rings.

#### Voice/Fax Tab

The **Voice/Fax** tab controls the voice coder, Fax settings, DTMF gain, and some miscellaneous options.

| MultiVOIP 800 - Channel Setup   | ×                                 |
|---------------------------------|-----------------------------------|
| Interface                       | jional                            |
|                                 |                                   |
| Select Channel Channel 1        | oy                                |
| Voice                           | Fax                               |
| Voice Coder: 6.723.1 @ 6.3 kbps | 🛛 <u>F</u> ax Enable              |
| Input <u>G</u> ain: 0 💌 dB      | Max Baud Rate: 14400              |
| Out <u>p</u> ut Gain: 0 🗾 dB    | Fa <u>x</u> Volume: -9.5 💌 dB     |
| DTMF Gain                       | Miscellaneous                     |
| Gain <u>H</u> igh: _4 💌 dB      | X Silence Compressio <u>n</u>     |
| Gain Low: -7 💌 dB               | 🔀 Echo Cancellation               |
| Du <u>r</u> ation: 100 ms       | For <u>w</u> ard Error Correction |
| OK Cancel                       | Default                           |

The MultiVOIP supports many state-of-the art ITU (International Telecommunications Union) voice coders. The **Voice Coder** list enables you to select from a range of coders with specific bandwidths. The higher the bps rate, the more bandwidth is used. The channel that you are calling has to have the same voice coder selected. Otherwise, you will always get a Busy signal.

The **Fax** group enables a fax machine to transmit and receive faxes through the MultiVOIP. If a fax machine is connected to one of the voice/fax channels, the **Max Baud Rate** should be set to match the baud rate of the fax machine. Refer to user documentation for the fax machine. The **Fax Volume** setting controls the output level of the fax tones, and this setting should be changed only under the direction of Multi-Tech's Technical Support personnel. See Chapter 6 - Warranty, Service and Tech Support.

The **DTMF Gain** group controls the volume level of the digital tones sent out for Touchtone dialing. The Gain High and Gain Low boxes control the gain in dB (decibels) of the High and Low tones in the tone pairs; the default gain values are -4 dB and -7 dB, respectively. DTMF Gain should not be changed except under supervision of Multi-Tech's Technical Support.

You can enable the voice/fax miscellaneous features by selecting the **Silence Compression**, **Echo Cancellation**, or **Forward Error Correction** check boxes.

The **Silence Compression** check box defines whether silence compression is enabled for this voice channel. If silence compression is enabled, the MultiVOIP 800 will not transmit voice packets when silence is detected, thereby reducing the amount of network bandwidth that is being used by the voice channel.

The **Echo Cancellation** check box defines whether echo cancellation is enabled for this voice channel. If echo cancellation is enabled, the MultiVOIP 800 will remove echo delay, which improves the quality of sound.

The **Forward Error Correction (FEC)** check box defines whether forward error correction is enabled for this voice channel. The FEC feature allows some of the voice packets that were corrupted or lost to be recovered. FEC adds an additional 50% overhead to the total network bandwidth consumed by

the voice channel.

Billing/Security Options can be used to track the cost of Inbound and/or Outbound calls on any of the three interfaces (FXO, FXS, or E&M). The amount to be charged in cents is entered in the Charge () Cents box together with the associated time duration in the Per () Seconds box. While a given call is active, the accumulated charges can then be viewed on the Call Progress dialog box. When the call ends, the charges are transferred to a Log File that can be viewed by highlighting the call event in the Log Entries dialog box and selecting Details.

| MultiVOIP 800 - Channel Setup                 | х |
|-----------------------------------------------|---|
| Interface Voice/Fax Billing/Security Regional |   |
| Select Channel Channel 1 Copy                 |   |
| Billing Options                               |   |
| ☐ I <u>n</u> Bound ☐ <u>O</u> utBound         |   |
| C <u>h</u> arge 5 Cents Per 5 Seconds         |   |
| Call Authentication                           |   |
| □ O <u>u</u> tBound □ In <u>B</u> ound        |   |
| Pass <u>w</u> ord:                            |   |
| Automatic Disconnection                       |   |
| <u> </u>                                      |   |
| Disconnec <u>t</u> After 180 Seconds          |   |
| OK Cancel Default                             |   |

The **Call Authentication** Option enables you to provide Password Protection on Inbound and Outbound calls on any of the three interfaces (FXO, FXS, and E&M). A password of up to 14 numeric characters can be assigned to either or both voice/fax channels. The required password must then be entered from the device initiating a call over the protected voice/fax channel.

The **Automatic Disconnect** Option enables you to limit the duration of a call on any of the three interfaces (FXO, FXS, or E&M). This function will hang up the call when a timer expires. The default timer value of 15 seconds can be increased to any value up to 65535 seconds (roughly 18 hours).

#### **Regional Tab**

The **Regional** tab controls the voice communications for the country or region in which the MultiVOIP is being used.

| Multi | VOIP 800 - Cha                      | nnel Setu         | р                 |                   |                   |                          |         | × |
|-------|-------------------------------------|-------------------|-------------------|-------------------|-------------------|--------------------------|---------|---|
| [In   | terface                             | e/Fax             | Billing           | g/Misc            | Re                | gional                   |         | _ |
|       | C <u>o</u> untry/Regio              | on: USA           |                   |                   | •                 | C <u>u</u> stom          | ]       |   |
| ſ     | Tone Pairs                          |                   |                   |                   |                   |                          |         | 1 |
|       | Туре                                | Frequenc<br>1     | y (Hz)<br>2       | Gain (<br>1       | (dB)<br>2         | Cadence (sec<br>On / Off | s]      |   |
|       | Dial Tone<br>Busy Tone<br>Ring Tone | 350<br>480<br>480 | 440<br>620<br>440 | -16<br>-16<br>-16 | -16<br>-16<br>-16 | 0.5/0.5/0.<br>2/4/2/4    | 5 / 0.5 |   |
|       |                                     |                   |                   |                   |                   |                          |         |   |
|       |                                     |                   |                   |                   |                   |                          |         |   |
|       | Pulse Generat                       | ion Ratio-        |                   |                   |                   |                          |         |   |
|       | ● 60/40 ms                          | 0                 | 67/33 i           | ns                |                   |                          |         |   |
|       |                                     |                   |                   |                   |                   |                          |         |   |
|       | <u>OK</u>                           |                   | Car               | ncel              | <u></u>           | efault                   | 2       |   |
|       |                                     |                   |                   |                   |                   |                          |         |   |

From the **Country/Region** list, you can select the country or region for which you are configuring the MultiVOIP. The **Tone Pairs** group always displays the tones used in the country or region currently selected. In addition to Australia, Central America, Chile, Europe, France, Japan, UK, and USA, there is a Custom selection (with defaults identical to USA) that will make the **Custom** button active. Clicking **Custom** enables you to edit the Tone Pairs and establish custom sets of tone pairs for Dial Tone, Ring, and Busy.

The **Pulse Generation Ratio** group contains two ratios: the 60/40 is for the USA, and the 67/33 ratio is for international applications.

## **Changing the Phone Directory Database**

The Phone Directory Database dialog box displays all the phone numbers in your MultiVOIP network. The database displays the phone numbers in numerical order with the IP Address, Channel assignment, and Description.

| MultiV01P 800 - Pho      | ne Directory Datab | ase       |                  | X |
|--------------------------|--------------------|-----------|------------------|---|
|                          | Add (+)            | Delete(-) | <u>E</u> dit     |   |
| Phone Number             | IP Address         | Channel   | Description      |   |
| 101                      | 204.22.122.118     | Channel 1 | New York Office  |   |
| 201                      | 202.56.39.100      | Channel 1 | London Office    |   |
| Number of Entries        | · 2                |           |                  |   |
| Database Type            |                    |           |                  |   |
| Host O     Host IP Addre |                    |           | Client<br>Status |   |
|                          | OK                 | Cancel    | 2                |   |

Access this database by clicking **Phone Book** on the MultiVOIP Main menu. You can add, delete, or edit any entry in the database and you can change the host-client relationship of the database. Click **Client Status** to display the status of all the client units in your VOIP network. The Phone Number of each client displays with its IP Address, current line status, and the description of the phone number.

| MultiVOIP 800 -Clier | nt VOIP Status |        |              | X |
|----------------------|----------------|--------|--------------|---|
| Phone Number         | IP Address     | Status | Description  |   |
| 201                  | 192.168.80.12  | Idle   | myp200 2.01E |   |
| 202                  | 192.168.80.12  | ldle   | mvp200 ch2   |   |
|                      | <u>Clo</u> s   | se     | <u></u>      |   |

The phone number does not have to be a conventional phone number. For example, it does not have to be 555-1234. It can be a single digit or several digits, except it cannot be longer than the entry in the **Max Dial Digits** box in the **Channel Setup** dialog box. For example, you could enter a phone number of 101 with a description of New York Office, the phone number is assigned to channel 1. If you want the call to be rolled over to a second channel, you can enable **Permit Hunting**. If the assigned channel is busy, then the call is rolled over to the next channel.

The **MultiVOIP Identification** group defines the type of addressing (**Dynamic** or **Static**) for the host and client units for their respective Phone Numbers. The Phone Numbers assigned to the host MultiVOIP have to be Static addressing and the Phone Numbers assigned to the client MultiVOIP can be either dynamic or static depending on whether a Proxy Server is providing the connection to the Internet. If a Proxy Server is in front of the MultiVOIP providing the Internet connection and the Proxy Server is using dynamic addressing (the ISP is assigning the Proxy Server IP address), then this client MultiVOIP will be defined as using dynamic addressing and the **IP Address** box will be unavailable.

If a Proxy Server with a static IP address is in front of the client MultiVOIP, then the **IP Address** box must contain the address of the Proxy Server.

If the client MultiVOIP is connected directly to the Internet, then its addressing mode must be Static. If the client unit is using Static addressing, then the **IP Address** box has to contain the Static IP address of the client MultiVOIP.

The **Ethernet Node ID** is a 12-digit Identification Number assigned to each unit. This Ethernet Node ID number is a hardware identification number that is affixed to each unit during the manufacturing process and cannot be changed. This ID number (for example, 0008005xxxx) is located on an ID plate attached to every unit. This ID number has to be entered in the **Ethernet Node ID** box for the telephone number entered in the **Phone Number** box. If you are assigning a Phone Number for a client unit, the Ethernet Node ID has to be for that client unit.

If this plate is damaged or missing, you can also obtain the ID number by Telneting to the unit. From the MultiVOIP Telnet Server menu, choose the Voice over IP Configuration option which takes you to the Main menu. In the Main menu, choose System Information and the ID number is presented in the Ethernet Port Address of the System Information menu.

| MultiVOIP 800 - Add  | /Edit Phone Entry                 | ×      |
|----------------------|-----------------------------------|--------|
| Station Informatio   | n                                 |        |
| <u>P</u> hone Numbe  | r. 101                            | OK     |
| <u>D</u> escription  | New York Office                   |        |
| <u>V</u> oice Channe | Channel 1                         | Cancel |
| E Pe                 | ermit <u>H</u> unting             |        |
| MultiV0IP Identifi   | cation                            |        |
| Туре                 | Identified By                     |        |
| O Dynamic            | IP Address: 204.22.122.118        |        |
| • S <u>t</u> atic    | Ethernet: 000800801912<br>Node ID |        |
|                      |                                   |        |

When you enter this information and click **OK**, the information is loaded into the phone directory database.

To add a second entry, click **Add** and the **Add/Edit Phone Entry** dialog box displays again. The same data needs to be added for each channel. After the two local entries are added to the database, then you need to turn your attention to the entries for the remote MultiVOIPs. The same data has to be added for each remote MultiVOIP.

To establish the phone directory database for a remote MultiVOIP, you do not have to enter phone numbers, but you have to check the **Client** option in the **Database Type** group. When you click the Client option, the Update Database From group becomes active. You need to enter the IP address of the MultiVOIP that you established as the Host.

## **Changing IP Parameters**

The IP Setup dialog box establishes the IP addressing for the local Ethernet LAN, defines the Internet gateway address, and if a proxy server is used to connect a LAN to the Internet, global-to-local IP address translation is required. The IP Setup dialog box is accessed from the Main MultiVOIP menu by clicking **IP**.

| MultiVOIP 800 - IP Setup | ×      |
|--------------------------|--------|
| Ethernet Proxy Setup     |        |
| Erame Type TYPE_II       |        |
| IP Address 200.2.9.1     | Cancel |
| IP Mask 255.255.255.0    | 2      |
| Gateway Address          |        |
| IP A <u>d</u> dress      |        |
|                          |        |
|                          |        |

When the IP Setup dialog box displays, the IP address of your LAN displays with its IP Mask. The Gateway Address is the IP address of the device connected to the line that is connected to the Internet.

## **Proxy Setup**

The **Proxy Setup** dialog box is used when a Proxy Server is used to connect the LAN to the Internet. The **Proxy Setup** dialog box displays by clicking the **Proxy Setup** tab in the **IP Setup** dialog box.

| MultiVOIP v3.00 - IP Setup                                                                    | ×            |
|-----------------------------------------------------------------------------------------------|--------------|
| Ethernet Proxy Setup                                                                          |              |
|                                                                                               |              |
| Do not use proxy. Use local address for<br><u>G</u> lobal IP Address <u>L</u> ocal IP Address | OK<br>Cancel |
| Add (+) Delete(-)                                                                             |              |

If a Proxy Server is used in a MultiVOIP network, an address translation takes place within the MultiVOIP to direct the phone call to the correct MultiVOIP, if more than one MultiVOIP is used in a network.

When a MultiVOIP's connection to the Internet is through a Proxy Server, the WAN port on the Proxy Server must have a static registered IP address. Remote MultiVOIPs will only be able to access a

MultiVOIP located behind a Proxy Server at the static IP address. This static IP address will be used in the Phone Directory Database when assigning directory numbers to this MultiVOIP.

The Global IP Address box must contain the static IP address of the WAN port of the Proxy Server. The Local IP Address box must contain the local IP address of the MultiVOIP. In this case the local IP address is not used in the Phone Directory Database.

## **Viewing Statistics**

The Statistics dialog box enables you to view statistics for major events of the MultiVOIP operation. This dialog box is accessed by clicking on the Statistics button on the Main MultiVOIP menu.

| MultiVOIP 800 - Statistics | ×               |
|----------------------------|-----------------|
| IP                         | SMMP            |
| Logs                       | <u>R</u> eports |
| 2                          | <u>Close</u>    |

Statistics can be a helpful troubleshooting tool. For example, viewing the Voice Channel statistics you can see the attempted and completed calls, call duration, average call length, bytes/packets send and received, and so on.

## **IP Statistics**

IP is a connection-less network protocol residing in the network layer of a conventional OSI layered model (for more information on this model, refer to Appendix A). Depending on what is going on at the application layer, IP will typically use one of two transport layer protocols. User Datagram Protocol (UDP), a connection-less transport layer protocol used with TFTP or SNMP; and Transport Control Protocol (TCP) is a connection-oriented transport layer protocol used with FTP, Telnet, and SNMP.

|               | Clear | , 2                  | Close |
|---------------|-------|----------------------|-------|
| Total Packets |       |                      |       |
| Transmitted   | 2,530 | Received             | 172   |
| UDP Packets   |       |                      |       |
| Transmitted   | 2,122 | Received             | 1,951 |
|               |       | Received with Errors | 0     |
| TCP Packets   |       |                      |       |
| Transmitted   | 235   | Received             | 235   |
| Retransmitted | 0     | Received with Errors | 0     |

UDP makes use of the port concept and has no measures for flow control, reliability, or error recovery. It is used when the full services of TCP are not required, and the reliability measures must be assumed by another layer.

TCP works well in environments where the reliability measures are not assumed by other layers. It is connection-oriented and has a full range of services.

For the most part these statistics are informational, and their use as a troubleshooting tool will be contingent on the applications running in the upper layers. For example, if you were having problems connecting to the MultiVOIP's web server, you would look under the TCP section to see if any connections are being established. If not, that may indicate the web server is not enabled. Or, if you were having problems establishing a remote connection through TFTP, you could look in the UDP section to see if any packets are being received. If not, you may need to review your network addressing.

#### **SNMP Statistics**

The SNMP Statistics dialog box provides statistical information on Simple Network Management Protocol (SNMP).

| iltīVOIP 800 - SNMP Statis | tics   |                                  |       |
|----------------------------|--------|----------------------------------|-------|
|                            |        | Clear 2                          | Close |
| Packets Received with      |        |                                  |       |
| Set Request                | 0      | Bad Values                       | 0     |
| Get Request                | 0      | Bad Communities                  | 0     |
| Get Next Request           | 0      | Bad Community Users              | 0     |
| Get Response Request       | 0      | No Such Names Error              | 0     |
| Packets                    | Others |                                  |       |
| Transmitted                | 0      | Transmit Variable too Big        | 0     |
|                            |        | Read Only Packets 0              |       |
| Received                   | 0      | Total Set Variable Packets       | 0     |
|                            |        | Total Request Variable Packets 0 |       |
| Asn Parse Errors           | 0      | Packets Sent with Get Response   | 0     |
| Traps Received             | 0 Pac  | kets Received with Wrong Version | 0     |

SNMP is an application layer protocol that facilitates the exchange of management information between network devices. There are three key components in SNMP: the devices that are to be managed, agents, and the network management systems. The managed device is the network device, like a router. The agent is the software module residing in the managed device pertaining to network management. The network management system runs the SNMP application that controls the managed devices and monitors their status. Four primary operations--Set, Get, Get Next, and Trap--are performed using SNMP.

These statistics can help you to help troubleshoot should you have a problem communicating with the MultiVOIP from your SNMP manager.

## **Others Setup**

Clicking **Others** on the Main menu displays the Others Setup dialog box. This dialog box lets you to enable SNMP Agent (the default is *disabled*) and set up all the necessary parameters; enable or disable various remote configuration methods such as TFTP (Trivial File Transfer Protocol) Server, Web Server, Dumb Terminal, and Telnet Server; and assign a Password to the MultiVOIP for Internet security. These applications enable remote viewing and changing of the MultiVOIP configuration, or updating firmware, from anywhere on the connected internetwork.

Verify that the desired applications are enabled (checked). The default condition is all applications are checked. To disable a given application, click to uncheck the check box and disable support.

SNMP related operations can be performed only when the SNMP Agent is enabled (checked) on this dialog box. The IP address of the system (SNMP Manager) that will receive the Traps from the MultiVOIP should be entered in the **IP Address** box in the Trap Manager group. The **Community Name** of the SNMP Manager receiving the Traps can be a maximum of 19 characters and is case sensitive. The default Port Number of the SNMP Manager receiving the Traps is 162. The MultiVOIP currently supports a maximum of two community users at a time, and they can be assigned either Read/Write or Read Only rights.

For more information on using these applications, refer to Chapter 5, Remote Configuration and Management.

| MultiV01P 800 - Applications Setup | ×                     |
|------------------------------------|-----------------------|
| SNMP                               |                       |
| Enable SNMP Agent                  | OK                    |
| Trap Manager                       |                       |
| Address                            |                       |
| Community Name                     | — Cancel              |
| Port Number 162                    |                       |
| Community Name - 1 public          |                       |
| Per <u>m</u> issions Read Only     | Diagnostics           |
| Community Name - 2 supervisor      |                       |
| Permissions Read/Write             |                       |
| Enable Configuration through       |                       |
| TETP Server                        | K WEB Server          |
| 🔀 Dumb Terminal Management         | <u>T</u> elnet Server |
| Password                           | Read Logs Through     |
| MultiV0IP Password                 | O COM Port            |
| <u>C</u> onfirm Password           | SNMP Manager          |

# **Viewing Call Progress**

The **Call Progress** dialog box displays the status of a call in progress. This dialog box is accessed from the MultiVOIP Setup menu by clicking **Call Progress**.

| MultiVOIP 800 - Cal | l Progress                   | ×                  |
|---------------------|------------------------------|--------------------|
| C <u>h</u> annel:   | Channel 1                    |                    |
| Call Details        |                              |                    |
| Duration:           | 00:02:00                     |                    |
| Mode:               | Voice                        | <u>D</u> isconnect |
| Voice Coder:        | G.723.1 @ 6.3 kbps           |                    |
| Packets Sent:       | 432                          |                    |
| Packets Rovd:       | 753                          |                    |
| Bytes Sent:         | 11,336                       |                    |
| Bytes Rovd:         | 16,608                       | <u>C</u> lose      |
| Packets Lost:       | 0                            |                    |
| Outbound Digits:    |                              |                    |
| Jitter:             |                              |                    |
| Call Charges:       | \$ 0.00                      |                    |
| From:               | MVP800_Ch2_802               |                    |
| To:                 | MVP800_Ch1_801               |                    |
| From>To Details     |                              |                    |
| Phone Number:       | 808                          | 801                |
| IP Address:         | 192.168.80.206:8             | 192.168.80.206:1   |
| Interface:          | •                            | FXS Loop           |
| Firmware Version:   |                              | MultiVOIP v3.51    |
| Options:            | SC                           | SC                 |
|                     | pression FEC - Forward Error | Correction         |
| Status: Active      |                              |                    |

The ratio of Packets Lost versus Packets Received provides a general indication of the integrity of the Internet connection. To reduce the frequency of lost packets, select a low-bit-rate coder, such as G.723 or Netcoder. Selecting the **Forward Error Correction** check box on the **Voice/Fax** tab in the **Channel Setup** dialog box enables the MultiVOIP to recover many of the lost packets.

The Jitter (ms) value indicates the mean deviation of the difference in packet spacing at the receiver compared to the sender for a pair of packets.

# **Viewing Logs**

The **Log Entries** dialog box displays a chronological history of all calls into and out of this unit. Click **Logs** in the **Statistics** dialog box to open this dialog box.

| Event #  | Start Date, Time        | Duration  | Status | Mode | From>To     |  |
|----------|-------------------------|-----------|--------|------|-------------|--|
| 4        | 05/03/2000, 10:11:39 PM | 00:00:00  | U      | V    | 808>801     |  |
| 5        | 05/03/2000, 10:20:54 PM | 00:01:51  | S      | v    | Unknown>801 |  |
| 6        | 05/03/2000, 10:23:14 PM | 00:00:13  | S      | v    | 801>501     |  |
| 7        | 05/03/2000, 11:35:42 PM | 00:00:35  | S      | v    | Unknown>808 |  |
| 8        | 05/03/2000, 11:42:31 PM | 00:03:08  | S      | v    | 501>808     |  |
| 9        | 05/03/2000, 11:45:48 PM | 00:00:00  | U      | v    | 808>10      |  |
| 10       | 05/03/2000, 11:46:28 PM | 00:00:00  | U      | v    | 808>10501   |  |
| 11       | 05/04/2000, 02:00:53 AM | 00:00:00  | U      | v    | 808>10      |  |
| 12       | 05/04/2000, 02:01:11 AM | 00:06:30  | S      | v    | 501>801     |  |
| 13       | 05/05/2000, 05:37:15 AM | 00:00:00  | U      | v    | 801>301     |  |
| 14       | 05/05/2000, 05:38:05 AM | 00:00:00  | U      | v    | 801>201     |  |
| 15       | 05/05/2000, 05:39:10 AM | 00:00:00  | U      | v    | 801>802     |  |
| 16       | 05/05/2000, 05:39:12 AM | 00:00:00  | U      | v    | 801>802     |  |
| 17       | 05/06/2000, 03:29:38 AM | 00:03:14  | S      | V V  | 808>801     |  |
| 18       | 05/06/2000, 03:29:38 AM | 00:03:15  | S      | Ŷ    | 808>801     |  |
| 5 - Succ | essful U - Unsuccessful | V - Voice | F - F  | ах   |             |  |
|          | etails Totals           |           | lear   |      | Close       |  |

The Log Entries dialog box displays each call as a sequentially numbered Event with the date, time, duration of the call, the status of the call (Successful or Unsuccessful), Mode (Voice or Fax), and the from and to numbers.

## **Viewing Log Entry Details**

The **Log Entry Details** dialog box displays the status of a completed call. This dialog box displays the same details as the **Call Progress** dialog box after a call is completed.

| MultiVOIP 800 - Log | g Entry Details             | ×                |
|---------------------|-----------------------------|------------------|
| Call Details        |                             |                  |
| Start Time:         | 03:29:38 AM, 05/06/2000     | 3.Tours          |
| Duration:           | 00:03:15                    | <u></u> ext      |
| Mode:               |                             |                  |
|                     | G.723.1 @ 6.3 kbps          | Prev             |
| Packets Sent:       | 1,077                       |                  |
| Packets Rovd:       |                             | Clona            |
| Bytes Sent:         |                             | <u>Close</u>     |
| Bytes Rovd:         |                             |                  |
| Packets Lost:       | -                           |                  |
| Outbound Digits:    | -                           |                  |
| Call Charges:       |                             |                  |
| From:               | MVP800_Ch2_802              |                  |
| To:                 | MVP800_Ch1_801              |                  |
| -From>To Details    |                             |                  |
| Phone Number:       | 808                         | 801              |
| IP Address:         | 192.168.80.206:8            | 192.168.80.206:1 |
|                     | FXS Loop>                   | FXS Loop         |
| Firmware Version:   |                             | MultiVOIP v3.51  |
| Options:            | SC                          | SC               |
|                     | pression FEC - Forward E    | ror Correction   |
| Status: Success: R  | emote Side has disconnected |                  |

## **Viewing Channel Totals**

The **Channel Totals** dialog box displays Outgoing and Incoming calls with their Attempted and Completed numbers for each channel on this MultiVOIP 800. The Total Connected Time for the channel also displays. This provides a listing of successful call completions on each channel of the unit.

| ultiVOIP 800 | - Channel Totals<br>Total | Outgoi    | ng Calls  | Incomi        | ng Calls  |
|--------------|---------------------------|-----------|-----------|---------------|-----------|
| Channel      | Connected Time            | Attempted | Completed | Attempted     | Completed |
| Channel 1    | 00:00:00                  | 0         | 0         | 0             | 0         |
| Channel 2    | 00:00:00                  | 0         | 0         | 0             | 0         |
| Channel 3    | 00:00:00                  | 0         | 0         | 0             | 0         |
| Channel 4    | 00:00:00                  | 0         | 0         | 0             | 0         |
|              | Clear                     |           | 2         | <u>C</u> lose |           |

# Reports

A report of the contents of the **Log Entries** dialog box can be generated using the Windows Notepad accessory and then printed from your local PC. The report is generated by entering the To and From dates in the **Report Generation** dialog box and then clicking **Generate**. This function provides a hard copy of the **Log Entries** dialog box.

|                                           | ts.bat Notepad                                                                                                    |                                                                                                    |                                                             | _                                                                  |         |
|-------------------------------------------|----------------------------------------------------------------------------------------------------|----------------------------------------------------------------------------------------------------|-------------------------------------------------------------|--------------------------------------------------------------------|---------|
| <u>File</u> <u>E</u> c                    |                                                                                                    | Duration                                                                                                 | From                                                        | To                                                                 | 4       |
| 1<br>2<br>3<br>4<br>5<br>6<br>7<br>8<br>9 | 01/03/2000, 02:40:55 PM<br>01/03/2000, 02:47:33 PM<br>01/03/2000, 02:36:36 PM<br>01/03/2000, 03:09:51 PM<br>01/03/2000, 03:09:18 PM<br>01/03/2000, 03:10:02 PM<br>01/03/2000, 03:19:22 PM<br>01/03/2000, 04:40:43 PM<br>01/03/2000, 04:40:42 PM | 00:05:31<br>00:17:58<br>00:31:47<br>00:09:19<br>00:02:51<br>00:03:44<br>00:09:25<br>00:01:32<br>00:01:36 | 102<br>102<br>101<br>301<br>202<br>301<br>101<br>101<br>101 | 302<br>302<br>202<br>102<br>101<br>102<br>202<br>202<br>202<br>202 |         |
| 4                                         |                                                                                                    |                                                                                                    |                                                             |                                                                    | ▼<br> } |

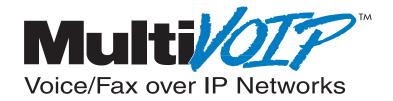

# **Chapter 5 - Remote Configuration and Management**

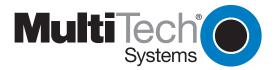

## Introduction

This chapter provides procedures for viewing or changing the configuration of a remote unit. Two methods are provided to access a remote unit. The first method is modem based and the second method is using IP. Within the IP method, three applications can be used: 1) LAN-Based using TFTP (Trivial IFile Transfer Protocol), 2)Telnet as a client application, or 3) a standard web browser on the Internet.

# **Remote Configuration**

Remote configuration requires the MultiVOIP software to be loaded on the local PC. The local PC then controls the remote MultiVOIP either via the modem connection or the LAN.

#### **Modem-Based**

To remotely configure a MultiVOIP, a local PC needs to be connected to a dial-up line and the MultiVOIP software configured to call the remote MultiVOIP. The remote MultiVOIP needs to have a modem connected to a dial-up line and the Command Port. Once the connection to the remote unit is made, you can change the configuration as you see fit. Once the configuration is changed, you can down load the new configuration to the remote MultiVOIP. Refer to the Modem-Based Remote Configuration Procedure in this chapter to remotely configure a MultiVOIP.

- 1. At the remote site, remove the serial cable from the PC to the Command Port connector on the back panel of the MultiVOIP.
- At the remote site, connect a special cable (Remote Configuration Cable) from the Command Port connector on the back panel of the MultiVOIP to the RS-232 connector on the modem. The special cable is a serial cable with male connectors on both ends. Refer to Appendix B for cable details.

Connect the modem to your local telephone line.

Provide your telephone number to the person verifying your configuration.

Configure the remote modem for 19200 baud and turn on Force DTR.

- 3. At the main site, connect your local PC to a modem that is connected to a dial-up line.
- Install the MultiVOIP software on the local PC. When installed, click Start | Programs | MultiVOIP | Configuration Port Setup, or double-click on the Configuration Port icon in the MultiVOIP program group.
- 5. The **MultiVOIP Setup** dialog box displays.

| MultiV01P 800 v3.01E - Po                           | rt Setup                                                                                    | ×                                   |
|-----------------------------------------------------|---------------------------------------------------------------------------------------------|-------------------------------------|
| Communication <u>Type</u><br>© <u>COM Port</u> O IP |                                                                                             | VOIP IP <u>A</u> ddress<br>168.3.36 |
| Modem Setup                                         |                                                                                             |                                     |
| <u>I</u> nit String                                 | ATS0=1&E5\$SB19200&D1                                                                       |                                     |
| Init <u>R</u> esponse                               | ОК                                                                                          | Cancel                              |
| <u>D</u> ial String                                 |                                                                                             | Help                                |
| <u>C</u> onnect Response                            | CONNECT                                                                                     | Щор                                 |
| Hangup <u>S</u> tring                               | +++ATHO                                                                                     |                                     |
|                                                     | Dial String specified in Modem Setup,<br>n programs will try to initialize modem<br>string. |                                     |

Verify that the **Communication Type** is set for **COM Port** and the **Select Port** box is set for the COM port of your local PC.

In the **Dial String** box, enter the AT command for dialing (ATDT) plus the phone number of the remote MultiVOIP.

If your Modem Initialization String, Initialization Response, or Connect Response values are different than the defaults in the dialog box, refer to your modem user documentation and change the default values to match your modem.

Click **OK** when you are satisfied with your selections.

- 6. Run the MultiVOIP Configuration program. Click **Start | Programs | MultiVOIP | MultiVOIP Configuration**, or double click on the **MultiVOIP Configuration** icon in the MultiVOIP program group.
- 7. The **Dialing** dialog box displays while software is dialing the remote MultiVOIP.
- 8. The **Reading Setup** dialog box displays.
- 9. The MultiVOIP Setup menu displays. This is the dialog box of the remote MultiVOIP.

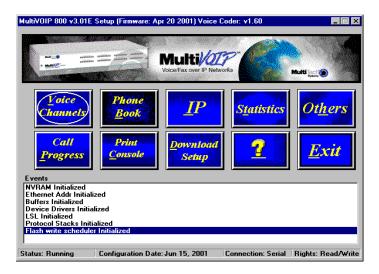

- 10. After you have changed the configuration of the remote MultiVOIP, click **Download Setup** to update the configuration. The remote MultiVOIP will be brought down, the new configuration written to the unit, and the unit will reboot.
- 11. Click **Exit** when the downloading is complete.
- 12. The Hangup connection? dialog box displays

Click Yes to disconnect the phone connection to the remote site.

13. If the same telephone number is not going to be used again in the immediate future, you may want to remove it from the **Port Setup** dialog box.

#### LAN-Based

The LAN-based remote configuration requires a Windows Sockets compliant TCP/IP stack. TCP/IP protocol software must be installed and functional before the configuration program can be used.

1. You must assign an Internet (IP) address for the PC and for each node that will be managed by the configuration program. Refer to the protocol software documentation for instructions on how to set the IP addresses.

Once you have completed this step, you should be able to use the protocol Ping command for the PC host name. You should also test the network interface configuration by Pinging another TCP/IP device that is connected to the network.

- Install the MultiVOIP software on the local PC. When installed click Start | Programs | MultiVOIP | Configuration Port Setup, or double-click on the Configuration Port Setup icon in the MultiVOIP program group.
- 3. The **MultiVOIP Port Setup** dialog box displays.

| MultiV01P 800 v3.01E - Po | rt Setup                                                                                  | ×                                   |
|---------------------------|-------------------------------------------------------------------------------------------|-------------------------------------|
| Communication <u>Type</u> |                                                                                           | /01P IP <u>A</u> ddress<br>168.3.36 |
| Modem Setup               |                                                                                           |                                     |
| Init String               | ATS0=1&E5\$SB19200&D1                                                                     |                                     |
| Init <u>R</u> esponse     | ок                                                                                        | OK<br>Cancel                        |
| <u>D</u> ial String       |                                                                                           | Help                                |
| <u>C</u> onnect Response  | CONNECT                                                                                   | <u> </u>                            |
| Hangup <u>S</u> tring     | +++ATHO                                                                                   |                                     |
|                           | Dial String specified in Modem Setup,<br>programs will try to initialize modem<br>string. |                                     |

Verify that the Communication Type box is set to IP.

In the MultiVOIP IP Address box, enter the IP Address of the remote MultiVOIP.

- 4. Click **OK** when you are satisfied with your selections.
- 5. Run the MultiVOIP Configuration program. Click **Start | Programs | MultiVOIP | MultiVOIP Configuration**, or double-click the **MultiVOIP Configuration** icon in the **MultiVOIP** program group.

6. The **MultiVOIP Setup** dialog box displays. This is the dialog box of the remote MultiVOIP.

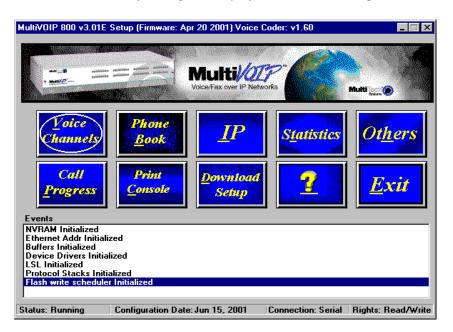

- 7. After you have changed the configuration of the remote MultiVOIP, click **Download Setup** to update the configuration. The remote MultiVOIP will be brought down, the new configuration written to the unit, and the unit will reboot.
- 8. Click **Exit** when the downloading is complete.
- 9. Double-click the **MultiVOIP Configuration** icon in the **MultiVOIP** program group to verify that the MultiVOIP is running.

## **Remote Management**

This section describes typical client applications that can be used to configure the MultiVOIP remotely. It is important to note that although any subsequent changes to configuration can be made using these applications, the initial setup and configuration of the MultiVOIP must be done on the local PC, using the MultiVOIP software provided with your unit.

Although establishing access to the MultiVOIP varies between applications, the configuration functions mirror those of the MultiVOIP software. For more information on MultiVOIP software, refer to Chapter 4 - MultiVOIP Software.

#### Telnet

A typical Telnet client application is described next. The MultiVOIP has a built-in Telnet Server that enables Telnet client PCs to access the MultiVOIP. A typical Telnet client is allowed to configure the MultiVOIP. In addition, the MultiVOIP can be remotely accessed and configured from any where on the Internet through its Web interface. A typical TCP/IP program group is shown below with a Tcpman icon and a Telnet icon.

The TCP/IP stack has to be loaded before the Telnet client (a Windows application) will run. The Telnet Server option has to be selected from the **Applications Setup** dialog box using the MultiVOIP Configuration icon. Double click on the **Telnet** icon (or shortcut) and a blank Telnet screen displays. Click **Connect | Remote System** and the **Connect** dialog box displays. Select (or enter) a **Host Name** (the IP address of the MultiVOIP). In this example, the Host Name is 192.168.2.8.

| Connect            |             | × |
|--------------------|-------------|---|
| <u>H</u> ost Name: | 192.168.2.8 | • |
| Port:              | telnet      | • |
| <u>T</u> ermType:  | √t100       | • |
| Connect            | Cancel      |   |

When you enter a valid Host Name (IP address) and click **Connect**, you are immediately connected to the target MultiVOIP and the MultiVOIP Telnet Server window displays.

#### MultiVOIP Telnet Server Menu

The MultiVOIP Telnet Server menu provides three basic options: Voice over IP Configuration, Phone Directory Database, and Phone Directory Configuration. A further option enables you to close the Telnet session.

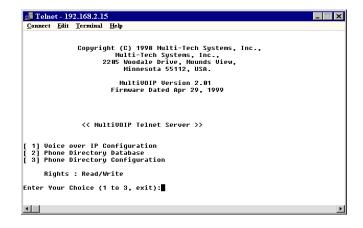

#### **Voice over IP Configuration**

Selecting **Option 1** displays the main menu, which allows further configuration options. These options include Protocol Stacks (option 1), Applications (option 2), System Information (option 3), and Voice Channels (option 4). For further descriptions of these options, refer to Chapter 4 - MultiVOIP Software.

| 🛃 Telnet - 192.168.2.15                                 |
|---------------------------------------------------------|
| <u>Connect</u> <u>Edit</u> <u>Terminal</u> <u>H</u> elp |
| << MultiVOIP Telnet Server >>                           |
| [ 1] Voice over IP Configuration                        |
| [ 2] Phone Directory Database                           |
| [ 3] Phone Directory Configuration                      |
| Rights : Read/Write                                     |
| Enter Your Choice (1 to 3, exit):1                      |
| << Main Menu >>                                         |
| [ 1] Protocol Stacks                                    |
| [ 2] Applications                                       |
| [ 3] System Information                                 |
| [ 4] Voice Channels                                     |
| Rights : Read/Write                                     |
| Enter Your Choice (1 to 4, exit, or ESC to PREV menu):  |
|                                                         |

#### **Phone Directory Database**

Selecting **Option 2** allows you to add entries to the **Phone Directory Database**. Refer to Chapter 4 - MultiVOIP Software, for more details on the database.

#### **Phone Directory Configuration**

Selecting **Option 3** allows you to configure and manage the **Phone Directory**. The various options are described in detail in Chapter 4 - MultiVOIP Software.

#### **WEB Management**

The MultiVOIP can be accessed, via a standard Web browser, from anywhere on the connected Internet. In order to provide this support, the **WEB Server** option has to be enabled from the Others button in the main menu which displays the **Applications Setup** dialog box (see Chapter 4 - MultiVOIP Software).

Once enabled, users can access the MultiVOIP by entering its IP address in the destination box of their web browser. The following window appears.

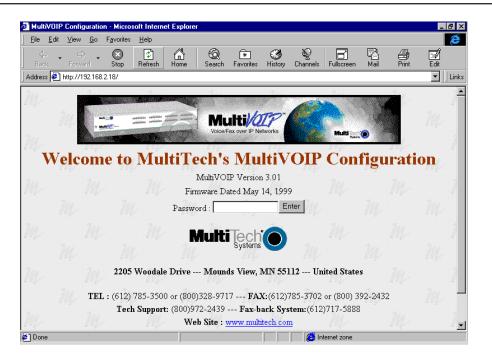

If a Password was entered in the **Applications Setup** dialog box, then enter the password and click **Enter**.

| <b>∂</b> MultiV( | )IP Con  | figurati     | on - Micros                             | oft Internel    | Explore  | r                                          |          |                         |                            |                 |       |       |            | -    | ₽×    |
|------------------|----------|--------------|-----------------------------------------|-----------------|----------|--------------------------------------------|----------|-------------------------|----------------------------|-----------------|-------|-------|------------|------|-------|
| <u>File</u>      | dit ⊻iev | ∾ <u>G</u> o | Favorites                               | <u>H</u> elp    |          |                                            |          |                         |                            |                 |       |       |            |      | ê     |
| Back             | •<br>For | ⇒<br>ward    | Stop                                    | 😰<br>Refresh    | Home     | ିର୍ଭ<br>Search I                           |          | ()<br>History           | ©<br>Channels              | Fullscr         | een   | Mail  | )<br>Print | Edit |       |
| Address          | 🖹 http:/ | /192.16      | 3.2.18/Passw                            | vordVerificatio | n?PSWD=  | &SUBMIT=Er                                 | iter     |                         |                            |                 |       |       |            | -    | Links |
| m                | - Terr   | M            |                                         | Mu              | ıltiVC   | DIP CO                                     | NFIC     | iura                    | TION                       | D <sub>ab</sub> |       |       | M          | 200  | 2     |
|                  |          |              | Voice Cl                                | hannels         | Pho      | 1e Book                                    |          | в                       | Statist                    | tics            | Othe  | rs    |            |      |       |
| m                |          |              | Interface<br>Voice<br>Regio<br>Call Pro | /Fax<br>onal P  | 'hone Bo | ook Databa                                 |          | <u>Setup</u><br>y Setup | IP Stati<br>Channel<br>SNM | Totals          | Other | rs    |            |      |       |
| m                |          |              | <u>,</u>                                | Save I          | And Reb  | oot Close                                  | Session  | Rights                  | : Read On                  | ly              |       |       |            |      |       |
|                  |          |              | M                                       | 2               | 241      |                                            | 241      | _                       | M                          | -               | 1     | m     |            |      |       |
| m                |          |              |                                         |                 | R        | Aulti                                      | Systems  | lacksquare              |                            |                 |       |       |            |      |       |
|                  |          |              | 2205                                    | Woodale         | Drive    | Mounds                                     | View, I  | /IN 551                 | .12 Uni                    | ited S          | tates |       |            |      |       |
| m                |          | TE           | · · ·                                   |                 | (800)97  | )328-9717<br>72-2439<br><b>b Site : wy</b> | - Fax-ba | ick Sys                 | <b>tem:</b> (612)          |                 | '     | -2432 |            |      | 2     |
| M                |          | M            | ~                                       | m               |          | TP Site : ft                               |          | 15                      |                            | M               | ~     |       | m          |      | 2     |
| 🤌 Done           |          |              |                                         |                 |          |                                            |          |                         | 🔁 Int                      | ernet zo        | ne    |       |            |      |       |

From here, you can access all the configuration options. Refer to Chapter 4 - MultiVOIP Software, for a description of the various options.

## **Upgrade Procedures**

Whenever you upgrade your version of the MultiVOIP 400/800 software, you must first install the new software on your PC. Then, download the Firmware, Factory Defaults, and Voice Coders, to upgrade the MultiVOIP 400/800.

Before starting the upgrade process, view the current configuration and write down important data such as your IP address and voice channel configurations. These settings must be put back in place after upgrading the software. Multi-Tech also recommends that you click **Print** in the **Phone Directory Database** dialog box to print a copy of the phone directory contents.

Three utility programs included in the MultiVOIP 400/800 software are to be used only after the unit has been repaired or upgraded. They are **Download Firmware** and **Download Voice Coders**.

You can also use the Upgrade Software utility. This is recommended. This utility upgrades the boot code, factory defaults, firmware, and voice coders in one step. After the files download to the MultiVOIP, the unit reboots and is ready for use with upgraded firmware and voice coders.

## **One-Step Upgrade**

Win3.1 users - In the **Program Manager**, double-click the **Upgrade Software** icon in the **MultiVOIP 400/800** program group. The download process begins.

Win2000/NT/98/95 users - Click Start | Programs | MultiVOIP 800 v301E| Upgrade Software. The Open dialog box displays. The download process begins.

| MultiVOIP 800 - Upgrade 🛛 🛛                           |                   |                    |
|-------------------------------------------------------|-------------------|--------------------|
| MultiVOIP is Running.<br>Reboot to Upgrade Software ? |                   |                    |
| <u>Yes</u> <u>N</u> o                                 |                   |                    |
| MultiVOIP 800 - Downloading Boot                      | ×                 |                    |
| File Name : BOOT.UPG                                  |                   |                    |
| Size(bytes) : 71290                                   |                   |                    |
| 11 %                                                  |                   |                    |
| MultiVOIP 800 - IP Protocol Default Setup             |                   | ×                  |
| Erame Type TYPE II                                    | OK C              | Cancel             |
| Ethernet<br>IP Address 200.2.9.1 Subnet M             | ask 255.255.255.0 | Gateway<br>Address |

Enter your LAN IP Address, Subnet Mask, and Gateway Address in the **IP Protocol Default Setup** dialog box. Click **OK** when finished.

Enter your current configuration in the **Channel Setup** dialog box. Click **OK** when finished.

| MultiVOIP 800 - Channel Setup                                                                                          |                                                                                                    | ×                                                                 |
|----------------------------------------------------------------------------------------------------|----------------------------------------------------------------------------------------------------|-------------------------------------------------------------------|
| Interface Voice/Fax Billin                                                                                             | g/Securit <u>y</u> <u>R</u> egional                                                                                                    |                                                                   |
| Select Channel Channel 1                                                                                               | ▼ Сору                                                                                                    | ]                                                                 |
| I <u>n</u> terface                                                                                                    | Dialing Options<br>Regeneration                                                                                                    | Ma <u>x</u> Dial Digits: 5                                        |
| O FXS (Ground Start)                                                                                                   | O Pulse                                                                                                    | Inter Digit Time:<br>(in ms) 2000                                 |
| O FX0<br>O E&M                                                                                                    | C DTMF                                                                                                    | Flas <u>h</u> Hook Time:<br>(in ms)                               |
| E&M Options<br>Signal<br>© Dial Tone O Wink<br>Mode<br>© 2 Wire O 4 Wire<br>Wink Timer: 250<br>(in ms)<br>Pass Through | FX0 Disconnect On<br>Current Loss<br>Tone Detection<br>Silence Detection<br>None<br>Disconnect Tone S<br>'*' > + No<br>Silence Timer: 15<br>(in seconds) | Auto Call Enable Phone Number  FXS Options Current Loss Directory |
|                                                                                                    | Cancel D                                                                                                    | efault                                                            |

The MultiVOIP firmware and coders download, then the MultiVOIP reboots.

| MultiV0IP 800 - Checking MultiV0IP 🛛 🕅 |
|----------------------------------------|
| Ready to Download default Setup        |
| Choose OK to proceed                   |
|                                        |
| OK Cancel                              |
|                                        |
| MultiVOIP 800 - Downloading Code       |
|                                        |
| File Name : MTVOIP.BIN                 |
| Size(bytes) : 816118                   |
|                                        |
| 15 %                                   |
| Abort                                  |
| Downloading Voice Coders               |
| File Name : CODERS.HST                 |
|                                        |
| Size(bytes) : 76228                    |
|                                        |
| 29 %                                   |
|                                        |
|                                        |

Manual Upgrade Procedure

Follow this procedure only if you want to manually upgrade your MultiVOIP.

Note: Steps 4-8 can be performed locally via the command port or IP.

- 1. Run "MultiVOIP configuration" from your old version of MultiVOIP software. Note the current settings. Your MultiVOIP will be reset to factory defaults during this upgrade.
- 2. Uninstall your old version of MultiVOIP software by selecting the **Uninstall MultiVOIP Configuration** option from the program group.
- 3. Install the proprietary software from the MultiVOIP CD.
- 4. From the program group of the MultiVOIP software, select **Download Voice Coders**. Select the default file.
- 5. From the program group of the MultiVOIP software, select Download Factory Defaults.
- 6. From the program group of the MultiVOIP software, select **Download Firmware**. Enter "\*.upg" in the **File name** box and press ENTER. Select the file named boot.upg.
- 7. From the program group of the MultiVOIP software, select **Download Firmware** and select the file mtvoip.bin.
- 8. From the program group of the MultiVOIP software, select **MultiVOIP Configuration** and reconfigure your MultiVOIP. The upgrade is complete.

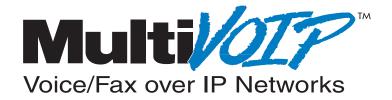

# Chapter 6 - Warranty, Service, and Tech Support

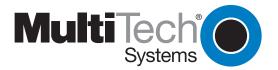

## Introduction

This chapter starts out with statements about your MultiVOIP 2-year warranty. The next section, Tech Support, should be read carefully if you have questions or problems with your MultiVOIP. It includes the technical support telephone numbers, space for recording your product information, and an explanation of how to send in your MultiVOIP if it requires service. The final section explains how to get support through the Internet.

# **Limited Warranty**

Multi-Tech Systems, Inc. ("MTS") warrants that its products will be free from defects in material or workmanship for a period of two years from the date of purchase, or if proof of purchase is not provided, two years from date of shipment. MTS MAKES NO OTHER WARRANTY, EXPRESSED OR IMPLIED, AND ALL IMPLIED WARRANTIES OF MERCHANTABILITY AND FITNESS FOR A PARTICULAR PURPOSE ARE HEREBY DISCLAIMED. This warranty does not apply to any products which have been damaged by lightning storms, water, or power surges or which have been neglected, altered, abused, used for a purpose other than the one for which they were manufactured, repaired by the customer or any party without MTS's written authorization, or used in any manner inconsistent with MTS's instructions.

MTS's entire obligation under this warranty shall be limited (at MTS's option) to repair or replacement of any products which prove to be defective within the warranty period, or, at MTS's option, issuance of a refund of the purchase price. Defective products must be returned by Customer to MTS's factory transportation prepaid.

MTS WILL NOT BE LIABLE FOR CONSEQUENTIAL DAMAGES AND UNDER NO CIRCUMSTANCES WILL ITS LIABILITY EXCEED THE PURCHASE PRICE FOR DEFECTIVE PRODUCTS.

#### **On-line Warranty Registration**

To register your MultiVOIP online, click the following link:

http://www.multitech.com/register

# **Tech Support**

Multi-Tech has an excellent staff of technical support personnel available to help you get the most out of your Multi-Tech product. If you have any questions about the operation of this unit, call 1-800-972-2439. Please fill out the MultiVOIP information (below), and have it available when you call. If your MultiVOIP requires service, the tech support specialist will guide you on how to send in your MultiVOIP (refer to the next section).

## **Recording MultiVOIP Information**

Please fill in the following information on your Multi-Tech MultiVOIP. This will help tech support in answering your questions. The same information is requested on the Warranty Registration Card.

Model No.: \_\_\_\_\_\_ Serial No.: \_\_\_\_\_\_ Software Version: \_\_\_\_\_\_

The model and serial numbers are on the bottom of your MultiVOIP.

Please note status of your MultiVOIP including LED indicators, screen messages, diagnostic test results, problems with a specific application, and so on. Use the space below to note the MultiVOIP status:

## **Contacting Technical Support**

If you prefer to receive service online, via the internet, you can contact Tech Support via e-mail at the following address:

| Country            | By E-mail                  | By Telephone        |
|--------------------|----------------------------|---------------------|
| France:            | support@multitech.fr       | +(33) 1-64 61 09 81 |
| India:             | support@multitechindia.com | +91 (124) 6340778   |
| U.K.:              | support@multitech.co.uk    | +(44) 118 959 7774  |
| U.S. and Canada:   | support@multitech.com      | (800) 972-2439      |
| Rest of the World: | support@multitech.com      | +(763) 717-5863     |

support@multitech.com

Internet:

http://www.multitech.com/\_forms/email\_tech\_support.htm

# Service

If your tech support specialist decides that service is required, your MultiVOIP may be sent (freight prepaid) to our factory. Return shipping charges will be paid by Multi-Tech Systems.

Include the following with your MultiVOIP:

- a description of the problem
- return billing and return shipping addresses
- contact name and phone number

• check or purchase order number for payment if the MultiVOIP is out of warranty. Check with your technical support specialist for the standard repair charge for your MultiVOIP.

• if possible, note the name of the technical support specialist with whom you spoke.

If you need to inquire about the status of the returned product, be prepared to provide the serial number of the product sent.

Send your MultiVOIP to this address:

MULTI-TECH SYSTEMS, INC. 2205 WOODALE DRIVE MOUNDS VIEW, MINNESOTA 55112 ATTN: SERVICE OR REPAIRS

You should also check with the supplier of your MultiVOIP on the availability of local service and loaner units in your part of the country.

## About the Internet

Multi-Tech is a commercial user on the Internet, and we retrieve messages from our customers on a periodic basis. Multi-Tech's presence includes a Web site at:

http://www.multitech.com

and an ftp site at:

ftp://ftp.multitech.com

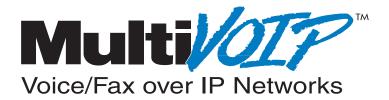

**Appendixes** 

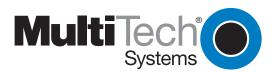

# Appendix A - TCP/IP (Transmission Control Protocol/Internet Protocol) Description

TCP/IP is a protocol suite and related applications developed for the U.S. Department of Defense in the 1970s and 1980s specifically to permit different types of computers to communicate and exchange information with one another. TCP/IP is currently mandated as an official U.S. Department of Defense protocol and is also widely used in the UNIX community.

Before you install TCP/IP on your network, you need to establish your Internet addressing strategy. First, choose a domain name for your company. A domain name is the unique Internet name, usually the name of your business, that identifies your company. For example, Multi-Tech's domain name is multitech.com ( .com indicates this is a commercial organization; .edu denotes educational organizations, .gov denotes government organizations). Next, determine how many IP addresses you'll need. This depends on how many individual network segments you have, and how many systems on each segment need to be connected to the Internet. You'll need an IP address for each network interface on each computer and hardware device.

IP addresses are 32 bits long and come in two types: network and host. Network addresses come in five classes: A, B, C, D, and E. Each class of network address is allocated a certain number of host addresses. For example, a class B network can have a maximum of 65,534 hosts, while a class C network can have only 254. The class A and B addresses have been exhausted, and the class D and E addresses are reserved for special use. Consequently, companies now seeking an Internet connection are limited to class C addresses.

Early IP implementations ran on hosts commonly interconnected by Ethernet local area networks (LAN). Every transmission on the LAN contains the local network, or medium access control (MAC), address of the source and destination nodes. The MAC address is 48-bits in length and is non-hierarchical; MAC addresses are never the same as IP addresses.

When a host needs to send a datagram to another host on the same network, the sending application must know both the IP and MAC addresses of the intended receiver. Unfortunately, the IP process may not know the MAC address of the receiver. The Address Resolution Protocol (ARP), described in RFC 826 (located at ftp://ds.internic.net/rfc/rfc826.txt) provides a mechanism for a host to UDP,determine a receiver's MAC address from the IP address. In the process, the host sends an ARP packet in a frame containing the MAC broadcast address; and then the ARP request advertises the destination IP address and asks for the associated MAC address. The station on the LAN that recognizes its own IP address will send an ARP response with its own MAC address. An ARP message is carried directly in an IP datagram.

Other address resolution procedures have also been defined, including those which allow a diskless processor to determine its IP address from its MAC address (Reverse ARP, or RARP), provides a mapping between an IP address and a frame relay virtual circuit identifier (Inverse ARP, or InARP), and provides a mapping between an IP address and ATM virtual path/channel identifiers (ATMARP).

The TCP/IP protocol suite comprises two protocols that correspond roughly to the OSI Transport and Session Layers; these protocols are called the Transmission Control Protocol and the User Datagram Protocol (UDP). Individual applications are referred to by a port identifier in TCP/UDP messages. The port identifier and IP address together form a "socket". Well-known port numbers on the server side of a connection include 20 (FTP data transfer), 21 (FTP control), 23 (Telnet), 25 (SMTP), 43 (whois), 70 (Gopher), 79 (finger), and 80 (HTTP).

TCP, described in RFC 793 (ftp://ds.internic.net/rfc/rfc793.txt) provides a virtual circuit (connectionoriented) communication service across the network. TCP includes rules for formatting messages, establishing and terminating virtual circuits, sequencing, flow control, and error correction. Most of the applications in the TCP/IP suite operate over the "reliable" transport service provided by TCP.

described in RFC 768 (ftp://ds.internic.net/rfc/rfc768.txt) provides an end-to-end datagram (connectionless) service. Some applications, such as those that involve a simple query and

response, are better suited to the datagram service of UDP because there is no time lost to virtual circuit establishment and termination. UDP's primary function is to add a port number to the IP address to provide a socket for the application.

The Application Layer protocols are examples of common TCP/IP applications and utilities, which include:

- Telnet (Telecommunication Network): a virtual terminal protocol allowing a user logged on to one TCP/IP host to access other hosts on the network, described in RFC 854 (ftp:// ds.internic.net/rfc/rfc854.txt).
- FTP: the File Transfer Protocol allows a user to transfer files between local and remote host computers per IETF RFC 959 (ftp://ds.internic.net/rfc/rfc959.txt).
- Archie: a utility that allows a user to search all registered anonymous FTP sites for files on a specified topic.
- Gopher: a tool that allows users to search through data repositories using a menu-driven, hierarchical interface, with links to other sites, per RFC 1436 (ftp://ds.internic.net/rfc/ rfc1436.txt).
- SMTP: the Simple Mail Transfer Protocol is the standard protocol for the exchange of electronic mail over the Internet, per IETF RFC 821 (ftp://ds.internic.net/rfc/rfc821.txt).
- HTTP: the Hypertext Transfer Protocol is the basis for exchange of information over the World Wide Web (WWW). Various versions of HTTP are in use over the Internet, with HTTP version 1.0 (per RFC 1945) (ftp://ds.internic.net/rfc/rfc1945.txt) being the most current.
- HTML: WWW pages are written in the Hypertext Markup Language (HTML), an ASCII-based, platform-independent formatting language, per IETF RFC 1866 (ftp://ds.internic.net/rfc/rfc1866.txt).
- Finger: used to determine the status of other hosts and/or users, per IETF RFC 1288 (ftp:// ds.internic.net/rfc/rfc1288.txt).
- POP: the Post Office Protocol defines a simple interface between a user's mail reader software and an electronic mail server; the current version is POP3, described in IETF RFC 1460 (ftp://ds.internic.net/rfc/rfc1460.txt).
- DNS: the Domain Name System defines the structure of Internet names and their association with IP addresses, as well as the association of mail, name, and other servers with domains.
- SNMP: the Simple Network Management Protocol defines procedures and management information databases for managing TCP/IP-based network devices. SNMP, defined by RFC 1157 (ftp://ds.internic.net/rfc/rfc1157.txt) is widely deployed in local and wide area network. SNMP Version 2 (SNMPv2), per RFC 1441 (ftp://ds.internic.net/rfc/rfc1441.txt) adds security mechanisms that are missing in SNMP, but is also more complex.
- Ping: a utility that allows a user at one system to determine the status of other hosts and the latency in getting a message to that host. Ping uses ICMP Echo messages.
- Whois/NICNAME: Utilities that search databases for information about Internet domain and domain contact information, per RFC 954 (ftp://ds.internic.net/rfc/rfc954.txt).
- Traceroute: a tool that displays the route that packets will take when traveling to a remote host.

# **Internet Protocol (IP)**

IP is the Internet standard protocol that tracks Internetwork node addresses, routes outgoing messages and recognizes incoming messages, allowing a message to cross multiple networks on the way to its final destination. The IPv6 Control Protocol (IPV6CP) is responsible for configuring, enabling, and disabling the IPv6 protocol modules on both ends of the point-to-point link. IPV6CP uses the same packet exchange mechanism as the Link Control Protocol (LCP). IPV6CP packets are not exchanged until PPP has reached the Network-Layer Protocol phase. IPV6CP packets received before this phase is reached are silently discarded. See also TCP/IP.

Before you install TCP/IP on your network, you need to establish your Internet addressing strategy. You first choose a domain name for your company. A domain name is the unique Internet name, usually the name of your business, that identifies your company. For example, Multi-Tech's domain name is multitech.com (where .com indicates this is a commercial organization; .edu denotes educational organizations, .gov denotes government organizations). Next, you determine how many IP addresses you will need. This depends on how many individual network segments you have, and how many systems on each segment need to be connected to the Internet. You need an IP address for each network interface on each computer and hardware device.

IP addresses are 32 bits long and come in two types: network and host. Network addresses come in five classes: A, B, C, D, and E. Each class of network address is allocated a certain number of host addresses. For example, a class B network can have a maximum of 65,534 hosts, while a class C network can have only 254. The class A and B addresses have been exhausted, and the class D and E addresses are reserved for special use. Consequently, companies now seeking an Internet connection are limited to class C addresses. The current demand for Internet connections will exhaust the current stock of 32-bit IP addresses. In response, Internet architects have proposed the next generation of IP addresses, Ipng (IP Next Generation). It will feature 16-byte addressing, surpassing the capacities of 32-bit IP. Still in its design phase, IPng is not expected to be widely deployed before late 1997.

An IP address can serve only a single physical network. Therefore, if your organization has multiple physical networks, you must make them appear as one to external users. This is done via "subnetting", a complex procedure best left to ISPs and others experienced in IP addressing. Since IP addresses and domain names have no inherent connection, they are mapped together in databases stored on Domain Name Servers (DNS). If you decide to let an Internet Service Provider (ISP) administer your DNS server, the ISP can assist you with the domain name and IP address assignment necessary to configure your company's site-specific system information. Domain names and IP addresses are granted by the InterNIC. To check the availability of a specific name or to obtain more information, call the InterNIC at (703)742-4777.

# **Appendix B - Cabling Diagrams**

### **Command Port Cable**

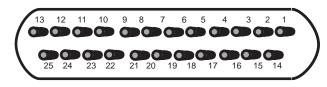

DB-25 DB-9 8 1 2 3 3 2 4 20 5 7 6 6 7 4 8 5 9 22

### LAN Cable

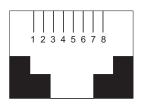

### Pin Circuit Signal Name

- 1 TD+ Data Transmit Positive
- 2 TD- Data Transmit Negative
- 3 RD+ Data Receive Positive
- 6 RD- Data Receive Negative

### **Voice/Fax Channel Connectors**

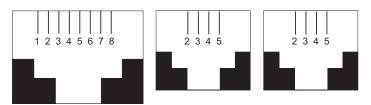

### **Pin Connections**

| E&M | Description | FXO | Description | FXS | Description |
|-----|-------------|-----|-------------|-----|-------------|
| 1   | Μ           |     |             |     |             |
| 2   | E           | 2   | N/C         | 2   | N/C         |
| 3   | T1          | 3   | Ring        | 3   | Tip         |
| 4   | R           | 4   | Tip         | 4   | Ring        |
| 5   | Т           | 5   | N/C         | 5   | N/C         |
| 6   | R1          |     |             |     |             |
| 7   | SG          |     |             |     |             |
| 8   | SB          |     |             |     |             |
|     |             |     |             |     |             |

## Magix 400 E&M Tie Card

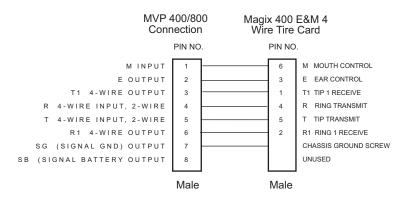

# **Appendix C - Regulatory Information**

# **Class A Statement**

### FCC Part 15

**NOTE:** This equipment has been tested and found to comply with the limits for a **Class A** digital device, pursuant to Part 15 of the FCC Rules. These limits are designed to provide reasonable protection against harmful interference when the equipment is operated in a commercial environment. This equipment generates, uses and can radiate radio frequency energy and, if not installed and used in accordance with the instruction manual, may cause harmful interference to radio communications. Operation of this equipment in a residential area is likely to cause harmful interference, in which case the user will be required to correct the interference at his own expense.

This device complies with Part 15 of the FCC rules. Operation is subject to the following two conditions:

- (1) This device may not cause harmful interference.
- (2) This device must accept any interference that may cause undesired operation.

**Warning:** Changes or modifications to this unit not expressly approved by the party responsible for compliance could void the user's authority to operate the equipment.

### **Industry Canada**

This **Class A** digital apparatus meets all requirements of the Canadian Interference-Causing Equipment Regulations.

Cet appareil numerique de la classe A respecte toutes les exigences du Reglement sur le materiel brouilleur du Canada.

# **Fax Branding Statement**

The Telephone Consumer Protection Act of 1991 makes it unlawful for any person to use a computer or other electronic device, including fax machines, to send any message unless such message clearly contains the following information:

- Date and time the message is sent
- Identification of the business or other entity, or other individual sending the message
- Phone number of the sending machine or such business, other entity, or individual

This information is to appear in a margin at the top or bottom of each transmitted page or on the first page of the transmission. Adding this information in the margin is referred to as *fax branding*.

Since any number of Fax software packages can be used with this product, the user must refer to the Fax software manual for setup details. Typically, the Fax branding information must be entered via the configuration menu of the software.

# FCC Part 68 Telecom

1. This equipment complies with Part 68 of the Federal Communications Commission (FCC) rules. On the outside surface of this equipment is a label that contains, among other information, the FCC registration number. This information must be provided to the telephone company.

2. As indicated below, the suitable jack (Universal Service Order Code connecting arrangement) for this equipment is shown. If applicable, the facility interface codes (FIC) and service order codes (SOC) are shown.

3. An FCC-compliant telephone cord with modular plug is provided with this equipment. This equipment is designed to be connected to the phone network or premises wiring using a compatible modular jack which is Part 68 compliant. See installation instructions for details.

4. If this equipment causes harm to the phone network, the phone company will notify you in advance that temporary discontinuance of service may be required. But if advance notice is not practical, the phone company will notify the customer as soon as possible. Also, you will be advised of your right to file a complaint with the FCC if you believe it is necessary.

5. The phone company may make changes in its facilities, equipment, operations, or procedures that could affect the operation of the equipment. If this happens, the phone company will provide advance notice in order for you to make necessary modifications in order to maintain uninterrupted service.

6. If trouble is experienced with this equipment (the model of which is indicated below) please contact Multi-Tech Systems, Inc., at the address shown below for details of how to have repairs made. If the equipment is causing harm to the network, the phone company may request that you remove the equipment from the network until the problem is resolved.

7. No repairs are to be made by you. Repairs are to be made only by Multi-Tech Systems or its licensees. Unauthorized repairs void registration and warranty.

| 8. | Manufacturer:<br>Trade name:<br>Model Numbers:<br>FCC Registration Number: | Multi-Tech Systems, Inc.<br>MultiVOIP<br>MVP800<br>AU7USA-26050-DV-N                                                                    |
|----|----------------------------------------------------------------------------|----------------------------------------------------------------------------------------------------|
|    | REN:<br>Modular Jack (USOC):<br>Service Center in U.S.A.:                  | 0.2A<br>RJ-11C or RJ-11W<br>Multi-Tech Systems Inc.<br>2205 Woodale Drive<br>Mounds View, MN 55112<br>(763) 785-3500 Fax (763) 785-9874 |

# Canadian Limitations Notice

### **Ringer Equivalence Number**

**Notice**: The ringer equivalence number (REN) assigned to each terminal device provides an indication of the maximum number of terminals allowed to be connected to a phone interface. The termination on an interface may consist of any combination of devices subject only to the requirement that the sum of the ringer equivalence numbers of all the devices does not exceed 5.

**Notice:** The Industry Canada label identifies certified equipment. This certification means that the equipment meets certain telecommunications network protective, operational and safety requirements. The Department does not guarantee the equipment will operate to the user's satisfaction.

Before installing this equipment, users should ensure that it is permissible to be connected to the facilities of the local telecommunications company. The equipment must also be installed using an acceptable method of connection. The customer should be aware that compliance with the above conditions may not prevent degradation of service in some situations. Repairs to certified equipment should be made by an authorized Canadian maintenance facility designated by the supplier. Any repairs or alterations made by the user to this equipment, or equipment malfunctions, may give the telecommunications company cause to request the user to disconnect the equipment.

Users should ensure for their own protection that the electrical ground connections of the power utility, phone lines and internal metallic water pipe system, if present, are connected together. This precaution may be particularly important in rural areas.

**Caution:** Users should not attempt to make such connections themselves, but should contact the appropriate electric inspection authority, or electrician, as appropriate.

# CE

# **EMC**, Safety and Terminal Directive Compliance

The CE mark is affixed to this product to confirm compliance with the following European Community Directives:

Council Directive 89/336/EEC of 3 May 1989 on the approximation of the laws of Member States relating to electromagnetic compatibility.

and

Council Directive 73/23/EEC of 19 February 1973 on the harmonization of the laws of Member States relating to electrical equipment designed for use within certain voltage limits:

and

Council Directive 98/13/EC of 12 March 1998 on the approximation of the laws of Member States concerning telecommunications terminal and Satellite earth station equipment.

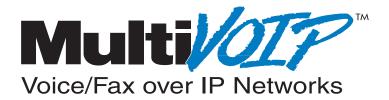

Glossary

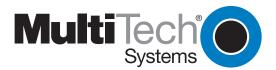

#### <u>A</u>

Access: The T1 line element made up of two pairs of wire that the telephone company brings to the customer premises. The Access portion ends with a connection at the local telco (LEC or RBOC).

Accunet Spectrum of Digital Services (ASDS): The AT&T 56K bps leased (private) line service. Similar to services of MCI and Sprint. ASDS is available in *n*x56/64K bps, where *n*=1, 2, 4, 6, 8, 12.

ACK (ACKnowledgement code) (pronounced "ack"): A communications code sent from a receiving modem to a transmitting modem to indicate that it is ready to accept data. It is also used to acknowledge the error-free receipt of transmitted data. Contrast with NAK.

Adaptive Differential Pulse Code (ADCPM): In multimedia applications, a technique in which pulse code modulation samples are compressed before they are stored on a disk. ADCPM, an extension of the PCM format, is a standard encoding format for storing audio information in a digital format. It reduced storage requirements by storing differences between successive digital samples rather than full values.

Address: A numbered location inside a computer. It is how the computer accesses its resources, like a video card, serial ports, memory, etc.

AMI line coding: One of two common methods of T1 line coding (with B8ZS). AMI line coding places restrictions on user data (B8ZS does not).

Analog signal: A waveform which has amplitude, frequency and phase, and which takes on a range of values between its maximum and minimum points.

**Analog Transmission:** One of two types of telecommunications which uses an analog signal as a carrier of voice, data, and video. An analog signal becomes a carrier when it is modulated by altering its phase, amplitude, and frequency to correspond with the source signal. Compare with digital transmission.

Application Program Interface (API): A software module created to allow dissimilar, or incompatible applications programs to transfer information over a communications link. APIs may be simple or complex; they are commonly required to link PC applications with mainframe programs.

ASCII (American Standard Code for Information Interchange) (pronounced "askey"): A binary code for data that is used in communications and in many computers and terminals. The code is used to represent numbers, letters, punctuation and control characters. The basic ASCII code is a 7-bit character set which defines 128 possible characters. The extended ASCII file provides 255 characters.

Asynchronous Transfer Mode (ATM): A very high-speed method of transmission that uses fixed-size cells of 53 bytes to transfer information over fiber; also known as cell relay.

**AT Commands:** A standard set of commands used to configure various modem parameters, establish connections and disconnect. The "AT" is used to get the "attention" of the modem before the actual command is issued.

Availability: The measure of the time during which a circuit is ready for use; the complement of circuit "outage" (100% minus % outage = % available).

#### B

B7ZS (Bipolar 7 Zero Suppression) line coding: One method of T1 line coding (see also "B8ZS" and "AMI"). B7ZS line coding does not place restrictions on user data (AMI does).

**B8ZS (Bipolar 8 Zero Suppression) line coding:** One of two common methods of T1 line coding (with AMI). B8ZS line coding does not place restrictions on user data (AMI does). A coding method used to produce 64K bps "clear" transmission. See also "B7ZS" and "AMI" line coding.

**Backbone:** 1) A set of nodes and their interconnecting links providing the primary data path across a network. 2) In a local area network multiple-bridge ring configuration, a high-speed link to which the rings are connected by means of bridges. A backbone may be configured as a bus or as a ring. 3) In a wide area network, a high-speed link to which nodes or data switching exchanges (DSEs) are connected. 4) A common distibution core that provides all electrical power, gases, chemicals, and other services to the sectors of an automated wager processing system.

Background: An activity that takes place in the PC while you are running another application. In other words, the active user interface does not correspond to the 'background' task.

**Bandwidth:** The transmission capacity of a computer channel, communications line or bus. It is expressed in cycles per second (hertz), the bandwidth being the difference between the lowest and highest frequencies transmitted. The range of usable frequencies that a transmission medium will pass without unacceptable attenuation or distortion. Bandwidth is a factor in determining the amount of information and the speed at which a medium can transmit data or other information.

**Backward Explicit Congestion Notification (BECN):** A bit that tells you that a certain frame on a particular logical connection has encountered heavy traffic. The bit provides notification that congestion-avoidance procedures should be initiated in the opposite direction of the received frame. See also FECN (Forward Explicit Congestion Notification).

Basic Rate Interface (BRI): An ISDN access interface type comprised of two B-channels each at 64K bps and one D-channel at 64K bps (2B+D).

**Bell Operating Companies (BOC):** The family of corporations created during the divestiture of AT&T. BOCs are independent companies which service a specific region of the US. Also called Regional Bell Operating Companies (RBOCs).

Bell Pub 41450: The Bell publication defining requirements for data format conversion, line conditioning, and termination for direct DDS connection.

Bell Pub 62310: The Bell publication defining requirements for data format conversion, line conditioning, and termination for direct DDS connection.

**Binary Synchronous Communication (BSC):** A form of telecommunication line control that uses a standard set of transmission control characters and control character sequences, for binary synchronous transmission of binary-coded data between stations.

**Bit (Binary digIT):** A bit is the basis of the binary number system. It can take the value of 1 or 0. Bits are generally recognized as the electrical charge generated or stored by a computer that represent some portion of usable information.

**Bit Error Rate Test (BERT):** A device or routine that measures the quality of data transmission. A known bit pattern is transmitted, and the errors received are counted and a BER (bit error rate) is calculated. The BER is the ratio of received bits in error relative to the total number of bits received, expressed in a power of 10.

**Bit robbing**: The use of the least significant bit per channel in every sixth frame for signaling. The line signal bits "robbed" from the speech pat conveys sufficient pre-ISDN telephony signaling information with the remaining line signal bits providing sufficient line signaling bits for recreating the original sound. See "robbed bit signaling".

Blue Alarm: An error indication signal consisting of all 1s indicating disconnection or attached device failure. Contrast "Red Alarm" and "Yellow Alarm".

**Bps (bits per second):** A unit to measure the speed at which data bits can be transmitted or received. Bps differs from baud when more than one bit is represented by a single cycle of the carrier.

**Bridges:** 1) A functional unit that interconnects two local area networks that use the same logical link protocol but may use different medium access control protocols. 2) A functional unit that interconnects multiple LANs (locally or remotely) that use the same logical link control protocol but that can use different medium access control protocols. A bridge forwards a frame to another bridge based on the medium access control (MAC) address. 3) In the connection of local loops, channels, or rings, the equipment and techniques used to match circuits and to facilitate accurate data transmission.

**Buffer:** A temporary storage register or Random Access Memory (RAM) used in all aspects of data communications which prevents data from being lost due to differences in transmission speed. Keyboards, serial ports, muxes and printers are a few examples of the devices that contain buffers.

Bus: A common channel between hardware devices either internally between components in a computer, or externally between stations in a communications network.

**Byte:** The unit of information a computer can handle at one time. The most common understanding is that a byte consists of 8 binary digits (bits), because that's what computers can handle. A byte holds the equivalent of a single character (such as the letter A).

#### <u>C</u>

Call Setup Time: The time to establish a circuit-switched call between two points. Includes dialing, wait time, and CO/long distance service movement time.

**Carrier Group Alarm (CGA):** A T1 service alarm generated by a channel bank when an OOF condition occurs for a predefined length of time (usually 300mS to 2.5 seconds). The CGA causes the calls using a trunk to be dropped and for trunk conditioning to be applied.

**Carrier signal:** An analog signal with known frequency, amplitude and phase characteristics used as a transport facility for useful information. By knowing the original characteristics, a receiver can interpret any changes as modulations, and thereby recover the information.

**CCITT (Consultative Committee for International Telephone and Telegraph):** An advisory committee created and controlled by the United Nations and headquartered in Geneva whose purpose is to develop and publish recommendations for worldwide standardization of telecommunications devices. CCITT has developed modem standards that are adapted primarily by PTT (post, telephone, and telegraph) organizations that operate telephone networks of countries outside of the U.S. See also ITU.

Central Office (CO): The lowest, or most basic level of switching in the PSTN (public switched telephone network). A business PABX or any residential telephone connects to the PSTN at a central office.

**Centrex:** A multi-line service offered by operating telcos which provides, from the telco CO, functions and features comparable to those of a PBX for large business users. See also "Private Branch Exchange", "Exchange".

Channel: A data communications path between two computer devices. Can refer to a physical medium such as UTP or coax, or to a specific carrier frequency.

**Channel bank:** A device that acts as a converter, taking the digital signal from the T1 line into a phone system and converting it to the analog signals used by the phone system. A channel bank acts as a multiplexer, placing many slow-speed voice or data transactions on a single high-speed link.

**Circuit-switched Network:** A technology used by the PSTN that allocates a pair of conductors for the exclusive use of one communication path. Circuit switching allows multiple conversations on one talk path only if the end-users multiplex the signals prior to transmission.

**Circuit switching:** The temporary connection of two or more communications channels using a fixed, non-shareable path through the network. Users have full use of the circuit until the connection is terminated.

**Clear Channel**: A transmission path where the full bandwidth is used (no bandwidth needed for signaling, carrier framing or control bits). A 64K bps digital circuit usually has 8K bps used for signaling. ISDN has two 64K bps circuits, and a 16K bps packet service of which part is used for signaling on the 64K channels.

**Client-Server:** In TCP/IP, the model of interaction in distributed data processing in which a program at one site sends a request to a program at another site and awaits a response. The requesting program is called a client; the answering program is called a server.

**Cluster Controller:** A device that can control the input/output operations of more than one device connected to it. A cluster controller may be controlled by a program stored and executed in the unit, or it may be entirely controlled by hardware.

Committed Burst Size: The maximum number of bits that the frame relay network agrees to transfer during any measurement interval.

**Committed Information Rate (CIR):** An agreement a customer makes to use a certain minimum data transmission rate (in bps). The CIR is part of the frame relay service monthly billing, along with actual usage, that users pay to their frame relay service provider.

**Compression:** 1) The process of eliminating gaps, empty fields, redundancies, and unnecessary data to shorten the length of records or blocks. 2) In SNA, the replacement of a string of up to 64-repeated characters by an encoded control byte to reduce the length of the data stream to the LU-LU session partner. The encoded control byte is followed by the character that was repeated (unless that character is the prime compression character). 3) In Data Facility Hierarchical Storage Manager, the process of moving data instead of allocated space during migration and recall in order to release unused space. 4) Contrast with decompression.

COMx Port: A serial communications port on a PC.

congestion: A network condition where there is too much data traffic. The ITU I.233 standard defines congestion management in terms of speed and burstiness.

congestion notification: The function in frame relay that ensures that userdata transmitted at a rate higher than the CIR are allowed to slow down to the rate of the available network bandwidth.

**Consecutive Severely Errored Seconds (CSES)**: An error condition that occurs when from 3 to 9 SES (Severely Errored Seconds) are logged consecutively.

**Customer Premise Equipment (CPE):** The generic term for data comm and/or terminal equipment that resides at the user site and is owned by the user with the following exclusions: over-voltage protection equipment, inside wiring, coin operated or pay telephones, "company-official" equipment, mobile telephone equipment, "911" equipment, equipment necessary for the provision of communications for national defense, or multiplexing equipment used to deliver multiple channels to the customer.

#### <u>D</u>

D4: the T1 4th generation channel bank.

D4 channelization: Refers to the compliance with AT&T TR 62411 for DS1 frame layout.

**D4 framing**: The T1 format for framing in AT&T D-Series channel banks, in which there are 12 separate 193-bit frames in a super-frame. A D4 framing bit is used to identify the channel and the signaling frame. Signalling for voice channels is carried in-band for every channel, along with the encoded voice. See "robbed-bit signaling".

**Data Communications Equipment (DCE):** Any device which serves as the portal of entry from the user equipment to a telecommunications facility. A modem is a DCE for the telephone network (PSTN) that is commonly on site at the user's premises. Packet Switched Networks have another level of DCE which is most often located at a central office.

**Data Link Connection Identifier (DLCI):** One of the six components of a frame relay frame. Its purpose is to distinguish separate virtual circuits across each access connection. Data coming into a frame relay node is thus allowed to be sent across the interface to the specified "address". The DLCI is confirmed and relayed to its destination, or if the specification is in error, the frame is discarded.

Dataphone Digital Service (DDS): A private line digital service that offers 2400, 4800, 9600 and 56K bps data rates on an inter-LATA basis by AT&T and on an intra-LATA basis by the BOCs.

**Data Service Unit (DSU):** A device that provides a digital data service interface directly to the data terminal equipment. The DSU provides loop equalization, remote and local testing capabilities, and a standard EIA/CCITT interface.

Dedicated Line: A communication line that is not switched. The term leased line is more common.

Default: This is a preset value or option in software packages, or in hardware configuration, that is used unless you specify otherwise.

Device driver: Software that controls how a computer communicates with a device, such as a printer or mouse.

**Digital Cross-connect System (DCS):** The CO device which splits and redistributes the T1 bandwidth. the DCS takes time slots from various T1 lines and alters them to provide the needed connectivity. DCS connections are made with software at an administrator's workstation.

Digital Data: Information represented by discrete values or conditions (contrast "Analog Data").

**Digital Loopback**: A technique used for testing the circuitry of a communications device. Can be initiated locally, or remotely (via a telecommunications device). The tested device decodes and encodes a received test message, then echoes the message back. The results are compared with the original message to determine if corruption occurred en route.

Digital PBX: A Private Branch Exchange that operates internally on digital signals. See also "Exchange".

Digital Service, level 0 (DS0): The world-wide standard speed (64K bps) for digital voice conversation using PCM (pulse coded modulation).

**Digital Service, level 1 (DS1):** The 1.544M bps voice standard (derived from an older Bell System standard) for digitized voice transmission in North America. The 1.544M bps consists of 24 digitally-encoded 64K bps voice channels (north America) and 2.048M bps (30 channels) elsewhere.

**Digital Signal:** A discrete or discontinuous signal, such as a sequence of voltage pulses. Digital devices, such as terminals and computers, transmit data as a series of electrical pulses which have discrete jumps rather than gradual changes.

Digital Signaling Rates (DSn): A hierarchical system for transmission rates, where "DS0" is 64K bps (equivalent to ISDN B channel), and DS1 is 1.5 Mbps (equivalent to ISDN PRI).

**Digital Transmission:** A method of electronic information transmission common between computers and other digital devices. Analog signals are waveforms: a combination of many possible voltages. A computer's digital signal may be only "high" or "low" at any given time. Therefore, digital signals may be "cleaned up" (noise and distortion removed) and amplified during transmission.

Digitize: To convert an analog signal to a digital signal.

**DIP switch (pronounced "dip switch"):** A set of tiny toggle switches, built into a DIP (dual in-line package), used for setting configurable parameters on a PCB (printed circuit board).

**Driver:** A software module that interfaces between the Operating System and a specific hardware device (color monitors, printers, hard disks, and so on). Also known as a device driver.

Drop and Insert: The process where a portion of information carried in a transmission system is demodulated ("Dropped") at an intermediate point and different information is included ("Inserted") for subsequent transmission.

**DTE (Data Terminating Equipment):** A term used to include any device in a network which generates, stores or displays user information. DTE is a telecommunications term which usually refers to PCs, terminals, and printers.

DTMF (Dual-Tone MultiFrequency): A generic push-button concept made popular by AT&T TouchTone.

E

E&M: A telephony trunking system used for either switch-to-switch, or switch-to-network, or computer/telephone system-to-switch connection.

EIA: The Electronics Industries Association is a trade organization in Washington, DC that sets standard for use of its member companies. (See RS-232, RS-422, RS530.)

**Encapsulation:** A technique used by network-layer protocols in which a layer adds header information to the protocol data unit from the preceding layer. Also used in "enveloping" one protocol inside another for transmission. For example, IP inside IPX.

Errored Seconds (ES): Any second of operation that all 1.544M bits are not received exactly as transmitted. Contrast "Error Free Seconds".

Error Free Seconds (EFS): Any second of operation that all 1.544M bits are received exactly as transmitted. Contrast "Errored Seconds".

ESF Error Event: A T1 error condition that is logged when a CRC-6 error or an OOF error occurs.

**Ethernet:** A 10-megabit baseband local area network that allows multiple stations to access the transmission medium at will without prior coordination, avoids contention by using carrier sense and deference, and resolves contention by using collision detection and transmission. Ethernet uses carrier sense multiple access with collision detection (CSMA/CD).

Excess Zeros: A T1 error condition that is logged when more than 15 consecutive 0s or less than one 1 bit in 16 bits occurs.

**Exchange:** A unit (public or private) that can consist of one or more central offices established to serve a specified area. An exchange typically has a single rate of charges (tariffs) that has previously been approved by a regulatory group.

**Exchange Area:** A geographical area with a single uniform set of charges (tariffs), approved by a regulatory group, for telephone services. Calls between any two points within an exchange area are local calls. See also "Digital PBX", "PBX".

Exchange Termination (ET): The carrier's local exchange switch. Contrast with "Loop Termination - LT".

**Explicit Congestion Management:** The method used in frame relay to notify the terminal equipment that the network is extremely busy. The use of FECN and BECN is called explicit congestion management. Some end-to-end protocols use FECN or BECN, but usually not both options together. With this method, a congestion condition is identified and fixed before it becomes critical. Contrast with "implicit congesion".

**Extended Super Frame (ESF):** One of two popular formats for framing bits on a T1 line. ESF framing has a 24-frame super-frame, where robbed bit signaling is inserted in the LSB (bit 8 of the DS-0 byte) of frames 6, 12, 18 and 24. ESF has more T1 error measurement capabilities than D4 framing. ESF and B8ZS are typically both offered to provide clear channel service.

#### F

Failed Seconds: A test parameter where the circuit is unavailable for one full second.

Failed Signal: A T1 test parameter logged when there are more than 9 SES (Severely Errored Seconds).

**Fax (facsimile):** Refers to the bit-mapped rendition of a graphics-oriented document (fax) or to the electronic transmission of the image over telephone lines (faxing). Fax transmission differs from data transmission in that the former is a bit-mapped approximation of a graphical document and, therefore, cannot be accurately interpreted according to any character code.

**Firmware:** A category of memory chips that hold their content without electrical power, they include ROM, PROM, EPROM and EEPROM technologies. Firmware becomes "hard software" when holding program code.

**Foreground:** The application program currently running on and in control of the PC screen and keyboard. The area of the screen that occupies the active window. Compare with "background".

**Fractional T1 (FT1):** A digital data transmission rate between 56K bps (DS0 rate) and 1.544M bps (the full T1 rate - in North America). FT1 is typically provided on 4-wire (two copper pairs) UTP. Often used for video conferencing, imaging and LAN interconnection due to its low cost and relatively high speed. FT1 rates are offered in 64K bps multiples, usually up to 768K bps.

**Frequency:** A characteristic of an electrical or electronic signal which describes the periodic recurrence of cycles. Frequency is inversely proportional to the wavelength or pulse width of the signal. Long wavelength signals have low frequencies and short wavelength signals yield high frequencies.

Foreign Exchange (FX): A CO trunk with access to a distant CO, allowing ease of access and flat-rate calls anywhere in the foreign exchange area.

Foreign Exchange Office (FXO): provides local telephone service from a CO outside of ("foreign" to) the subscriber's exchange area. In simple form, a user can pick up the phone in one city and receive a tone in the foreign city.

Connecting a POTS telephone to a computer telephony system via a T1 link requires a channel bank configured for the FX connection. To generate a call from the POTS set to the computer telephony system, a FXO connection must be configured.

Foreign Exchange Station (FXS): See FX, FXO. To generate a call from the computer telephony system to the POTS set, a FXS connection must be configured.

**Forward Explicit Congestion Notification (FECN):** A bit that tells you that a certain frame on a particular logical connection has encountered heavy traffic. The bit provides notification that congestion-avoidance procedures should be initiated in the same direction of the received frame. See also BECN (Backward Explicit Congestion Notification).

Frame: A group of data bits in a specific format to help network equipment recognize what the bits mean and how to process them. The bits are sent serially, with a flag at each end signifying the start and end of the frame.

**Frame Relay:** A form of packet switching that uses small packets and that requires less error checking than other forms of packet switching. Frame relay is effective for sending "bursty" data at high speeds (56/64K, 256K, and 1024K bps) over wide area networks. Frame Relay specifications are defined by ANSI documents ANSI T1.602, T1.606, T1S1/90-175, T1S1/90-213, and T1S1/90-214. In using frame relay, blocks of information (frames) are passed across a digital network interface using a "connection number" that is applied to each frame to distinguish between individual frames.

Frame Relay Forum: A non-profit organization of 300+ vendors and service providers, based in Foster City, CA, that are developing and deploying frame relay equipment.

**Frame Relay Implementors Forum:** A group of companies supporting a common specification for frame relay connection to link customer premises equipment to telco network equipment. Their specification supports ANSI frame relay specs and defines extensions such as local management.

Frame Relay Access Device (FRAD): A piece of equipment that acts as a concentrator or frame assembler/dissassember that can support multiple protocols and provide basic "routing" functions.

#### G

**Gateway:** 1) A functional unit that interconnects two computer networks with different network architectures. A gateway connects networks or systems of different architectures. A bridge interconnects networks or systems with the same or similar architectures. 2) A network that connects hosts.

**Graphical User Interface (GUI):** A type of computer interface consisting of a visual metaphor of a real-world scene, often of a desktop. Within that scene are icons, representing actual objects, that the user can access and manipulate with a pointing device.

H

**Handshaking:** A process that two modems go through at the time of call setup to establish synchronization over the data communications link. It is a synchronization and negotiation process accomplished by the exchange of predefined, mutually recognized control codes.

High-level Data Link Control (HDLC): An ISO standard, bit-oriented data communications protocol that provides nearly error-free data transfers.

#### I

Hexadecimal: A base 16 numbering system used to represent binary values. Hex uses the numbers 0-9 and the letters A-F: usually notated by an "h" (for example, "4CF h", read "four charley fox, hex"). The result is that one hex digit represents a 4-bit value.

**Implicit congestion management:** A method of informing the terminal that the network is busy. This method relies on the end-system protocol to detect and fix the congestion problem. TCP/IP is an example of a protocol using only implicit congestion management. See also "explicit congestion management".

In-band: Refers to the type of signalling over the conversion path on an ISDN call. Contrast "out-of-band".

Insufficient Ones: A T1 error condition that is logged when less than one 1 in 16 0s or less than 12.5 % average 1s density is received.

Inter Exchange Carrier (IEC): The long distance company (LE) whose central office provides the point of reference for T1 access. Any common carrier authorized by the FCC to carry customer transmissions between LATAs.

Internet: Refers to the computer network of many millions of university, government and private users around the world. Each user has a unique Internet Address.

Internet Address (IP Address): A unique 32-bit address for a specific TCP/IP host on a network. Normally printed in dotted decimal format (for example, 129.128.44.227).

**Internet Protocol (IP):** A protocol used to route data from its source to its destination in an Internet environment. The Internet Protocol was designed to connect to local area networks. Although there are many protocols that do this, IP refers to the global system of interconnecting computers. It is a highly distributed protocol (each machine only worries about sending data to the next step in the route).

Internetwork Packet Exchange (IPX): A NetWare communications protocol used to route messages from one node to another. IPX packets include network addresses and can be routed from one network to another. An IPX packet can occasionally get lost when crossing networks, thus IPX does not guarantee delivery of a complete message. Either the application has to provide that control, or NetWare's SPX protocol must be used.

Interoperable: Devices from different vendors that can exchange information using a standard's base protocol.

**I/O Addresses:** Locations within the I/O address space of your computer used by a device, such as an expansion card, a serial port, or an internal modem. The address is used for communication between software and a device.

**IRQ Level (Interrupt Request Level):** The notification a processor receives when another portion of the computer's hardware requires its attention. IRQs are numbered so that the device issuing the IRQ can be identified, and so IRQs can be prioritized.

ISA (Industry Standards Architecture) (pronounced "ice a"): The classic 8 or 16-bit architecture introduced with IBM's PC-AT computer.

**ISDN (Integrated Services Digital Network):** An International telecommunications standard for transmitting voice, video and data over a digital communications line. ISDN is a world-wide telecommunications service that uses digital transmission and switching technology to support voice and digital data communications. Frame relay was partially based on ISDN's data link layer protocol (LAPD). Frame relay can be used to transmit across ISDN services offering circuit-switched connection at 64K bps and higher speeds. Contrast Public Switched Telephone Network (PSTN).

**ITU-TSS (formerly CCITT):** International Telecommunications Union-Telecommunications Sector; the United Nations organization that prepares standards ("Recommendations") for resolving communications issues and problems.

#### K

Key Telephone System (KTS): Phone devices with multiple buttons that let you select incoming or outgoing CO phone lines directly. Similar in operation to a PBX, except a KTS you don't have to dial a "9" for a call outside the building.

Key Service Unit (KSU): A small device containing the switching electronics for a business key telephone system (KTS).

Key Set: A telephone set with several buttons for call holding, line pickup, intercom, autodialing, and so on. Also called a touchtone phone (Ericsson) and a KTS (Key Telephone Set).

#### L

**LAPB:** Link Access Procedure Balanced; based on the X.25 Layer 2 specification. A full-duplex point-to-point bit-synchronous protocol commonly used as a data link control protocol to interface X.25 DTEs. LAPB is the link initialization procedure that establishes and maintains communications between the DTE and the DCE.

LAPD: Link Access Protocol for the D-Channel; based on the ISDN Q.921 specification. A full-duplex point-to-point bit-synchronous link-level protocol for ISDN connections; different from LAPB in its framing sequence. Transmission is in units called "frames", and a frame may contain one or more X.25 packets.

Line Coding: The representation of 1s and 0s on a T1 line. The two methods of line coding commonly used, B8ZS and AMI, differ in the restrictions placed on user data. T1 line coding ensures that sufficient timing information is sent with the digital signal to ensure recovery of all the bits at the far end. Timing information on the T1 line is included in the form of 1s in the data stream; a long string of 0s in the data stream could cause problems recovering the data.

**Line Termination (LT):** The electronics at the ISDN network side of the user/network interface that complements the NT1 at the user side. The LT and the NT1 together provide the high-speed digital line signals required for BRI access.

Listed Directory Number (LDN): The main number assigned by the telco; the number listed in the telephone directory and also provided by Directory Assistance. Some devices can have more than one LDN, such as ISDN devices that have one LDN for voice and another LDN for data.

Local Area Network (LAN): 1) A computer network located on a user's premises within a limited geographical area. Communication within a local area network is not subject to external regulations; however, communication across the LAN boundary may be subject to some form of regulation. 2) A LAN does not use store and forward techniques. 3) A network in which a set of devices are connected to one another for a communication and that can be connected to a larger network.

Local Access and Transport Area (LATA): A post-divestiture geographical area generally equivalent to a Standard Metropolitan Statistical Area. At divestiture, the territory served by the Bell system was divided into approximately 161 LATAs. The Bell Operating Companies (BOCs) provide Intra-LATA services.

**Local Exchange Carrier (LEC):** The local phone company which provides local (not long distance) transmission services. AKA "telco". LECs provide T1 or FT1 access to LDCs unless the T1 circuit is completely intra-LATA. Inter-LATA T1 circuits are made up of a combination of Access and Long Haul facilities.

Local Management Interface (LMI): A specification for frame relay equipment that defines status information exchange.

**Local Loop:** A transmission path, typically twisted-pair wire, between an individual subscriber and the nearest public telecommunications network switching center. The wires provide ISDN service, but require an NT1 at the user end and an LT at the network end. AKA, "loop" or "subscriber loop".

Logical Link Control (LLC2): In a local area network, the protocol that governs the exchange of transmission frames between data stations independently of how the transmission medium is shared. The LLC2 protocol was developed by the IEEE 802 committee and is common to all LAN standards.

Logical Unit (LU): A type of network accessible unit that enables end users to gain access to network resources and communicate with each other.

Long Haul: The T1 element that connects to the Access portion of the long distance company's (LDC's) central office. The LDC is commonly called the point of presence (POP). Each LDC has a number of POPs, located throughout the country. The LDC is also called an IEC (Inter Exchange Carrier).

**Management Information Base (MIB):** A database of network management information used by the Common Management Information Protocol (CMIP) and the Simple Network Management Protocol (SNMP).

Megacom: An AT&T service with a normal WATS line (typically T1) between the customer premise and the AT&T serving class 4 CO are the customer's responsibility.

MegaLink: BellSouth's leased T1 service.

**Message:** Associated with such terms as packet, frame, and segment. 1) In information theory, an ordered series of characters intended to convey information. 2) An assembly of characters and sometimes control codes that is transferred as an entry from an originator to one or more recipients.

**Modem:** A communications device that enables a computer to transmit information over a telephone line. It converts the computer's digital signals into analog signals to send over a telephone line and converts them back to digital signals at the receiving end. Modems can be internal and fit into an expansion slot, or external and connect to a serial port.

**Multiplexer (Mux):** 1) A device that takes several input signals and combines them into a single output signal in such a manner that each of the input signals can be recovered. 2) A device capable of interleaving the events of two or more activities or capable of distributing the events of an interleaved sequence to the respective activities. 3) Putting multiple signals on a single channel.

Multiprotocol: A device that can interoperate with devices utilizing different network protocols.

**Multithreading:** The ability of a software system to be able to handle more than one transaction concurrently. This is contrasted to the case where a single transaction is accepted and completely processed before the next transaction processing is started.

#### Ν

Nailed Connection: A permanent or dedicated circuit of a previously switched circuit or circuits.

Nailed-up Circuit: A semipermanent circuit established through a circuit-switching facility for point-to-point connectivity.

**NAK (Negative Acknowledgment):** Communications code used to indicate that a message was not properly received, or that a terminal does not wish to transmit. Contrast with ACK.

**Network:** A group of computers connected by cables or other means and using software that enables them to share equipment, such as printers and disk drives to exchange information.

Node: Any point within a network which has been assigned an address.

#### <u>0</u>

**Object-Orientated:** A method for structuring programs as hierarchically organized classes describing the data and operations of objects that may interact with other objects.

Office Channel Unit - Data Port (OCU-DP): The CO channel bank used as the interface between the customer's DSU and the channel bank.

**Off-hook:** The condition of a device that has accessed a phone line, with or without using the line. In modem use, this is equivalent to a telephone handset being picked up. Dialing and transmission are allowed, but incoming calls are not answered. Contrast "on-hook".

Off Premise Extension (OPX): An extension or phone that terminates in a location other than that of the PBX. Commonly used to provide a corporate member with an extension of the PBX at home.

**Ones Density:** The measure of the number of logical 1s on a T1 line compared to a given total number of bits on that line; used for timing information in data recovery in AMI and B8ZS.

**On-Hook:** The condition of a device which has not accessed a phone line. In modem use, this is equivalent to a telephone handset that has not been picked up. In other words, it can receive an incoming call. Contrast "off-hook".

**Open Shortest Path First (OSPF):** A hierarchical Interior Gateway Protocol (IGP) routing algorithm for IP that is a proposed standard for Internet. OSPF incorporates least-cost routing, equal-cost routing, and load balancing.

**Outage:** The measure of the time during which a circuit is not available for use due to service interrupt. Outage is the complement of circuit "availability" (100% minus % available = % outage).

**Out-of-band:** Signaling that is separated from the channel carrying the information (the voice/data/video signal is separate from the carrier signal). Dialing and various other "supervisory" signals are included in the signaling element. Contrast "In-band" signaling.

Out of Frame (OOF): A T1 alarm condition that is logged on the loss of 2, 3, or 4 of 5 consecutive FT framing bits.

Ρ

**Packet:** 1) In data communication, a sequence of binary digits, including data and control signals, that is transmitted and switched as a composite whole. The data, control signals and, possibly, error control information are arranged in a specific format. 2) Synonymous with data frame. 3) In TCP/IP, the unit of data passed across the interface between the Internet layer and the link layer. A packet includes an IP header and data. A packet can be a complete IP datagram or a fragment of an IP diagram. 4) In X.25, a data transmission information unit. A group of data and control characters, transferred as a unit, determined by the process of transmission. Commonly used data field lengths in packets are 128 or 256 bytes. 5) The field structure and format defined in the CCITT X.25 recommendation.

Packet Assembler/Dissembler (PAD): Used by devices to communicate over X.25 networks by building or stripping X.25 information on or from a packet.

Packet Data: The information format ("packetized") used for packet-mode calls.

Packet Mode: Refers to the switching of chunks of information for different users using statistical multiplexing to send them over the same transmission facility.

Parity bit: An extra bit attached to each byte of synchronous data used to detect errors in transmission.

Permanent Virtual Circuit (PVC): A connection between two endpoints dedicated to a single user. IN ISDN, PVCs are established by network administration and are held for as long as the user subscribes to the service.

**Physical Unit (PU):** The component that manages and monitors the resources (such as attached links and adjacent link stations) associated with a node, as requested by an SSCP via an SSCP-PU session. An SSCP activates a session with the physical unit in order to indirectly manage, through the PU, resources of the node such as attached links. This term applies to type 2.0, type 4, and type 5 nodes only.

Point of Presence (POP): The central office's end points of the long distance carriers.

Point to Point Protocol (PPP): A protocol that lets a PC user access TCP/IP (Internet member) using an ISDN terminal adapter or a highspeed modem over a standard telephone line.

Port: A location for input or output data exchange. Computers, muxes, and so on have ports for various purposes.

Primary Rate Interface (PRI): Used on ISDN. In North America, and Japan, PRI is one 64Kbps D channel and 23 B channels. Elsewhere, it is one D channel and 30 B channels.

**Primitive:** An abstract representation of interaction across the access points indicating that information is being passed between the service user and the service provider. The OSI Reference Model defines four types of primitives: Request, Indication, Response and Confirm.

**Private Branch Exchange (PBX):** A telephone exchange located on the customer's premises. The PBX provides a circuit switching facility for telephone extension lines within the building, and access to the public telephone network. See also "Exchange".

**PROM (Programmable Read Only Memory - pronounced "prom"):** A permanent memory chip that can be programmed or filled by the customer after by the manufacturer has set initial values. Contrast with ROM.

**Protocol:** 1) A set of semantic and syntactic rules that determines the behavior of functional units in achieving communication. 2) In Open Systems Interconnection architecture, a set of semantic and syntactic rules that determine the behavior of entities in the same layer in performing communication functions. 3) In SNA, the meanings of and the sequencing rules for requests and responses used for managing the network, transferring data, and synchronizing the states of network components. 4) Synonymous with line control discipline.

**PSTN (Public Switched Telephone Network):** A worldwide public voice telephone network that is used as a telecommunications medium for the transmission of voice, data and other information.

**Public Data Network (PDN):** A packet-switched network that is available to the public for individual ("subscriber") use. Typically, controlled by a government or a national monopoly.

Public Switched Telephone Network (PSTN): The group of circuit-switching voice carriers, which are commonly used as analog data communications services.

**Pulse Code Modulation (PCM):** 1) In data communication, variation of a digital signal to represent information; for example, by means of pulse amplitude modulation (PAM), pulse duration modulation (PDM), or pulse position modulation (PPM). 2) Transmissions of analog information in digital form through sampling and encoding the samples with a fixed number of bits.

Pulse dialing: One of two methods of dialing a telephone, usually associated with rotary-dial phones. Compare with "tone dialing".

#### Q

Quantizing: The process of analog-to- digital conversion by assigning a range, from the contiguous analog values, to a discrete number.

#### <u>R</u>

Random Access Memory (RAM): A computer's primary workspace. All data must be stored in RAM (even for a short while), before software can use the processor to manipulate the data. Before a PC can do anything useful it must move programs from disk to RAM. When you turn it off, all information in RAM is lost.

**Rate Enforcement:** The concept in frame relay where frames sent faster than the CIR are to be carried only if the bandwidth is available, otherwise they are to be discarded. The frame relay network assumes that anything exceeding the CIR is of low priority. Rate enforcement makes sure that the network will not get so congested that it isn't able to meet the agreed on CIR.

**Recognized Private Operating Agency (RPOA):** A corporation, private or government-controlled, that provides telecommunications services. RPOAs, such as AT&T, participate as non-voting members in the CCITT.

Red Alarm: A T1 error condition generated when a local failure (e.g., loss of synchronization) iexists for 2.5 seconds, causing a Carrier Group Alarm (CGA). See also "Blue Alarm" and "Yellow Alarm".

Request for Comment (RFC): A set of papers in which Internet standards (published and proposed), along with generally-accepted ideas, proposals, research results, and so on are published.

Ring Down Box: A device that emulates a CO by generating POTS calls for testing and product demos.

**Ring Down Circuit:** A tie line connecting phones where picking up one phone automatically rings another phone. A feature used for emergencies to alert the person at the other phone of the incoming call.

RJ-11: An industry standard interface used for connecting a telephone to a modular wall outlet; comes in 4-and 6-wire packages.

RJ-45: An 8-wire modular connector for voice and data circuits.

**Robbed Bit Signaling:** The popular T1 signaling mechanism where the A and B bits are sent by each side of the T1 termination and are "buried" in the voice data of each voice channel in the T1 circuit. Since the bits are "robbed" infrequently, voice quality is remains relatively uncompromised. See "bit robbing".

The robbed-bit signaling technique is used in D4 channel banks to convey signaling information. The eighth (least significant) bit of each of the 24 8-bit time slots is "robbed" every sixth frame to convey voice-related signaling information such as on-hook, and off-hook, for each channel.

Router: A device that connects two networks using the same networking protocol. It operates at the Network Layer (Layer 3) of the OSI model for forwarding decisions.

Routing Information Protocol (RIP): A distance vector-based protocol that provides a measure of distance, or hops, from a transmitting workstation to a receiving workstation.

**RS232-C:** An EIA standard for a serial interface between computers and peripheral devices (modem, mouse, etc.). It uses a 25-pin DB-25, or a 9-pin DB-9 connector. The RS-232 standard defines the purposes, electrical characteristics and timing of the signals for each of the 25 lines.

**RS-422:** The EIA standard for a balanced interface with no accompanying physical connector. RS-422 products can use screw terminals, DB-9, various DB-25, and DB-37 connectors.

**RS-530:** The EIA standard for the mechanical/electrical interface between DCEs and DTEs transmitting synchronous or asynchronous serial binary data. RS-530 provides for high data rates with the same connector used for RS-232; however, it is incompatible with RS-232.

#### <u>S</u>

Serial Port: The connector on a PC used to attach serial devices (those that need to receive data one bit after another), such as a mouse, a printer or a modem. This consists of a 9- or 25-pin connector that sends data in sequence (bit by bit). Serial ports are referred to as "COMx" ports, where x is 1 to 4 (COM1 through COM4). A serial port contains a conversion chip called a "UART" which translates between internal parallel and external serial formats.

Service: The requirements offered by an RPOA to its customers to satisfy specific telecommunications needs.

Severely Errored Seconds (SES): Refers to a typical T1 error event where an error burst occurs (a short term, high bit-error rate that is selfclearing). Per the ITU-T (CCITT) G.821: any second in which the BER is less than 1x10<sup>-3</sup>.

**Signaling:** The process of establishing, maintaining, accounting for, and terminating a connection between two endpoints. For example, the user premises and the telco CO. Central office signals to the user premises can include ringing, dial tone, speech signals, and so on. Signals from the user's telephone can include off-hook, dialing, speech to far-end party, and on-hook signals. In-band signaling techniques include pulse and tone dialing. With common channel signaling, information is carried out-of-band.

Simple Network Management Protocol (SNMP): TCP/IP protocol that allows network management.

Simultaneous Voice Data (SVD): A technology for letting a user send data via a modem, and use a handset to talk to another user at the same time over the same connection. The alternative, making a second call, can be expensive or even impossible. The uses for SVD are telecommuting, videoconferencing, distant learning, tech support, etc.

**Stop Bit:** One of the variables used for timing in asynchronous data transmission. Depending on the devices, each character may be trailed by 1, 1.5, or 2 stop bits.

Superframe (D4): A T1 transmission format that consists of 12 DS1 frames, or 2316 bits. A DS1 frame consists of 193 bit positions. A frame overhead bit is in the first position, and it is used for frame and signaling phase alignment only.

Subscriber Loop: See "Local loop".

**Switched 56:** A circuit-switched (full duplex digital synchronous data transmission) service that lets you dial a number and transmit data to it at 56K bps. It is a relatively low cost service, widely used in North America for telecommuting, videoconferencing and high speed data transfers. Many phone companies are (or will be) phasing out Switched 56 in favor of ISDN service.

Switched Virtual Circuit (SVC): A type of data transmission where the connection is maintained only until the call is cleared.

Switched Line: In communications, a physical channel established by dynamically connecting one or more discreet segments. This connection lasts for the duration of the call after which each segment may be used as part of a different channel. Contrast with leased line.

Switched Network: A network in which a temporary connection is established from one point via one or more segments.

**Synchronous Data Link Control (SDLC):** A discipline conforming to subsets of the Advanced Data Communications Control Procedures (ADCCP) of the American National Standards Institute (ANSI) and High-level Data Link Control (HDLC) of the International Organization for Standardization, for managing synchronous, code-transparent, serial-by-bit information transfer over a link connection. Transmission exchanges may be duplex, or half-duplex over switched or nonswitched links. The configuration of the link connection may be point-to-point, multipoint, or loop.

**Synchronous Transmission:** The transmission of data which involves sending a group of characters in a packet. This is a common method of transmission between computers on a network or between modems. One or more synchronous characters are transmitted to confirm clocking before each packet of data is transmitted. Compare to Asynchronous Transmission.

Systems Network Architecture (SNA): The description of the logical structure, formats, protocols, and operational sequences for transmitting information units through, and controlling the configuration and operation of of, networks.

#### Τ

Tariff: The rate/availability schedule for telephone and ISDN services from a regulated service provider.

TCP/IP: A set of communication protocols that support peer-to-peer connectivity functions for both local and wide area networks.

**T Carrier:** The generic name for a digitally multiplexed carrier system. In the North American digital hierarchy, a T is used to designate a DS (digital signal) level hierarchy. Examples: T1 (DS1) is a 1.544 M bps 24-channel designation. In Europe, T1 is called E1. The T Carrier system was originally designed for transmitting digitized voice signals, but has since been adapted for digital data applications.

**T1:** A digital transmission link capable of 1.544M bps. T1 uses two pairs of normal UTP, and can handle 24 voice conversations, each digitized at 64K bps. T1 is a standard for digital transmission in the U.S., Canada, Japan and Hong Kong. T1 is the access method for high-speed services such as ATM, frame relay, and SMDS. See also T Carrier, T1 line and FT1.

**T1 Channel Tests:** A set of diagnostics that vary by carrier, used to verify a T1 channel operation. Can include Tone, Noise Level, Impulse Noise Level, Echo Cancellors, Gain, and Crosstalk testing.

**T1 Framing:** To digitize and encode analog voice signals requires 8000 samples per second (twice the highest voice frequency of 4000 Hz). Encoding in an 8-bit word provides the basic T1 block of 64K bps for voice transmission. This "Level 0 Signal, as its called, is represented by "DS-0", or Digital Signal at Level 0. 24 of these voice channels are combined into a serial bit stream (using TDM), on a frame-by-frame basis. A frame is a sample of all 24 channels; so adding in a framing bit gives a block of 193 bits (24x8+1=193). Frames are transmitted at 8000 per second (the required sample rate), creating a 1.544M (8000x193=1.544M) transmission rate.

T1 Line: A digital communications facility that functions as a 24-channel pathway for data or voice. A T1 line is composed of two separate elements: the Access element and the Long Haul element.

**T1 Mux:** A device used to carry many sources of data on a T1 line. The T1 mux assigns each data source to distinct DS0 time slots within the T1 signal. Wide bandwidth signals take more than one time slot. Normal voice traffic or 56/64K bps data channels take one time slot. The T1 mux may use an internal or external T1 DSU; a "channel bank" device typically uses an external T1 CSU.

Transmission Control Protocol / Internet Program (TCP/IP): A multilayer set of protocols developed by the US Department of Defense to link dissimilar computers across dissimilar and unreliable LANs.

**Terminal:** The screen and keyboard device used in a mainframe environment for interactive data entry. Terminals have no "box", which is to say they have no file storage or processing capabilities.

Terminal Adapter (TA): An ISDN DTE device for connecting a non-ISDN terminal device to the ISDN network. Similar to a protocol converter or an interface converter, a TA connects a non-ISDN device between the R and S interfaces. Typically a PC card.

**Tie line:** A dedicated circuit linking two points without having to dial a phone number. The line may be accessed by lifting the telephone handset or by pushing a button.

**Time-Division Multiplexing (TDM):** Division of a transmission facility into two or more channels by allotting the common channel to several different information channels, one at a time.

**Time Slot:** One of 24 channels within a T1 line. Each channel has a 64K bps maximum bandwidth. "Time slot" implies the time division multiplexing organization of the T1 signal.

Toll Call: A call to a location outside of your local service area (a long distance call).

Tone dialing: One of two methods of dialing a telephone, usually associated with Touch-Tone® (push button) phones. Compare with pulse dialing.

**Topology:** Physical layout of network components (cables, stations, gateways, and hubs). Three basic interconnection topologies are star, ring, and bus networks.

**Transmission Control Protocol (TCP):** A communications protocol used in Internet and in any network that follows the US Department of Defense standards for internetwork protocol. TCP provides a reliable host-to-host protocol between hosts in packet-switched communications networks and in interconnected systems of such networks. It assumes that the Internet protocol is the underlying protocol.

Transport Layer: Layer 4 of the Open Systems Interconnection (OSI) model; provides reliable, end-to-end delivery of data, and detects transmission sequential errors.

**Transport Protocol Data Unit (TPDU):** A transport header, which is added to every message, contains destination and source addressing information that allows the end-to-end routing of messages in multi-layer NAC networks of high complexity. They are automatically added to messages as they enter the network and can be stripped off before being passed to the host or another device that does not support TPDU's.

Trunk: Transmission links that interconnect switching offices.

**TSR (terminate and stay resident):** A software program that remains active and in memory after its user interface is closed. Similar to a daemon in UNIX environments.

Tunneling: Encapsulation data in an IP packet for transport across the internet.

**Twisted pair wiring:** A type of cabling with one or more pairs of insulated wires wrapped around each other. An inexpensive wiring method used for LAN and telephone applications, also called UTP wiring.

#### <u>U</u>

**UART (Universal Asynchronous Receiver/Transmitter) (pronounced "you art"):** A chip that transmits and receives data on the serial port. It converts bytes into serial bits for transmission, and vice versa, and generates and strips the start and stop bits appended to each character.

UNIX: An operating system developed by Bell Laboratories that features multiprogramming in a multi-user environment.

Unshielded Twisted Pair (UTP): Telephone-type wiring. Transmission media for 10BASE-T.

### V

V.25bis: An ITU-T standard for synchronous communications between a mainframe or host and a modem using HDLC or other characteroriented protocol.

V.54: The ITU-T standard for local and remote loopback tests in modems, DCEs and DTEs. The four basic tests are:

- local digital loopback (tests DTE send and receive circuits),
- local analog loopback (tests local modem operation),
- remote analog loopback (tests comm link to the remote modem), and
- remote digital loopback (tests remote modem operation).

**Virtual Circuit:** A logical connection. Used in packet switching wherein a logical connection is established between two devices at the start of transmission. All information packets follow the same route and arrive in sequence, but do not necessarily carry a complete address.

# Index

# Α

| Archie7      | 3 |
|--------------|---|
| В            |   |
| Back Panel 1 | 2 |

# С

| Call progress, viewing   | . 54 |
|--------------------------|------|
| Channel totals, viewing  |      |
| Command Connector        | . 12 |
| Configuration Port Setup | . 39 |
| Configuration Utilities  | . 39 |
| Connectors               |      |
| Command                  | . 12 |
| Power                    | . 12 |

# D

| DNS                   | 73 |
|-----------------------|----|
| Download Firmware     | 39 |
| Downloading firmware6 | 34 |

## F

| Finger      | 73 |
|-------------|----|
| Front Panel |    |
| Description | 11 |
| FTP         | 73 |
| FTP Site    | 70 |
|             |    |

# G

| Gopher | 73 |
|--------|----|
| н      |    |
| HTML   |    |

### I

Internet

| FTP Site                 | ) |
|--------------------------|---|
| Internet Protocol (IP)74 | 1 |
| IP74                     |   |
|                          |   |

### L

#### 

### Μ

| MultiVOIP 400/800 |  |
|-------------------|--|
| Upgrade procedure |  |

# 0

| <b>On-line Warranty Registrati</b> | ion68 |
|------------------------------------|-------|
|------------------------------------|-------|

# Ρ

| Ping                       |     | 73  |
|----------------------------|-----|-----|
| POP                        |     |     |
| Power                      |     |     |
| Connector                  |     | .12 |
| Proxy Server Configuration | 40, | 63  |
| ProxyServer Software       |     | 39  |

### R

| Remote Configuration |    |
|----------------------|----|
| LAN-Based Procedure  | 59 |
| Remote Management    | 61 |
| Telnet               | 61 |
| WEB Management       | 63 |
| Reports, log entries | 55 |

### S

| SMTP                | 73 |
|---------------------|----|
| SNMP                | 73 |
| Software            | 39 |
| Description         | 39 |
| Specifications      |    |
| Command Port        | 13 |
| Electrical/Physical | 13 |
| Ethernet Port       | 13 |

## Т

| TCP/IP 61,                 | 72   |
|----------------------------|------|
| Tech Support               | . 69 |
| Telnet                     | 73   |
| Proxy Server Configuration | . 63 |
| Traceroute                 | . 73 |

## U

| Uninstall Proxy Server Configuration | 39 |
|--------------------------------------|----|
| Upgrading software version           | 64 |

### W

| Warranty             | 68 |
|----------------------|----|
| On-line Registration |    |
| WEB Server           | 63 |